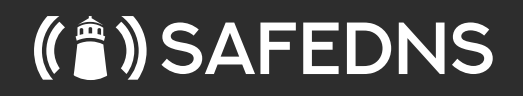

# Guide for resellers

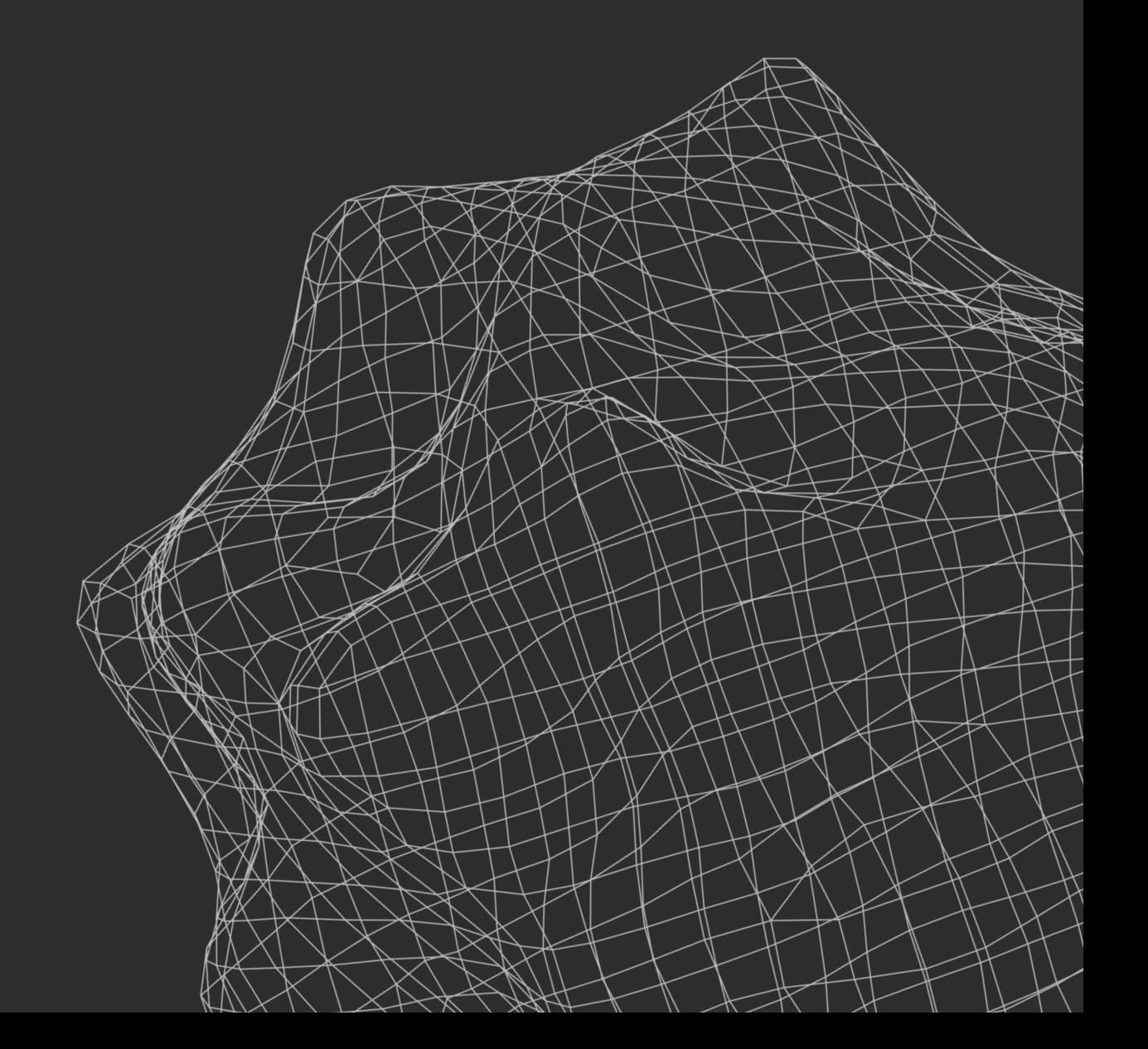

#### Pages

- Introduction
- Whom to sell SafeDNS to
- Marketing materials available to SafeDNS resellers
- How to provide SafeDNS services to your customers
- Reseller Account
- Adding New Customers
- Customer management in reseller account
- Adding Additional Licenses
- 10 Deactivation of Customer's Subscription
- Reactivation of Customer's Subscription
- Management of Customer's Filtering Settings
- Creating List of Exceptions From Filtering Rules
- Appblocker
- Activity Report of Your Customers
- API Based Customer Management
- Statistics
- Branding
- Custom block page
- White Label Version
- Pricing & Licensing
- Pricing Packages
- Payments to SafeDNS
- Customer Accounts Renewal
- 28 Specifification Sheet
- Features
- SafeDNS Pricing Plans
- Pricings
- About SafeDNS

## Whom to sell SafeDNS to

You can resell the SafeDNS web fltering services to:

- Home users
- Businesses of any size
- Educational institutions (of any level schools, colleges, universities,
- etc.) and libraries
- Camping grounds, cafes, family restaurants, coffee shops, and other
- public/guest Wi-Fi providers
- Internet and mobile service providers

SafeDNS provides solutions adapted to each of these particular types of clients.

We are not limited to these types of clients, any unique project can be discussed with your manager

## Safe Home & Family Plans

 The SafeDNS solution for home users allows families with kids to manage and control kids' access to the internet and protect all of family's web-connected devices against web-based threats and unwanted content online. For 4 years in a row SafeDNS received Approved Parental Control Product award as a result of rigorous tests and reviews by AV-Comparatives, a world-known test lab.

## Basic, Pro & Pro+ Plans for Business

Business of any size, from SOHO and SMB to enterprise, can significantly benefit with SafeDNS. The filtering service blocks access to malicious and phishing resources, prevents the inclusion of corporate computers by botnets, ensures internet usage policy compliance, and saves work time by only allowing online activities relevant to the company. Here you can [familiarize yourself with the tarifs](https://www.safedns.com/userfiles/uploads/SafeDNS_Pricing_Explained.pdf) and the features included in each plan.

## **Education and Nonprofit**

The SafeDNS solution for educational institutions and libraries safeguards students and staff from dangerous and explicit content on the internet leaving educational, age-appropriate sites available to network users. SafeDNS is indispensable for regulatory compliance:

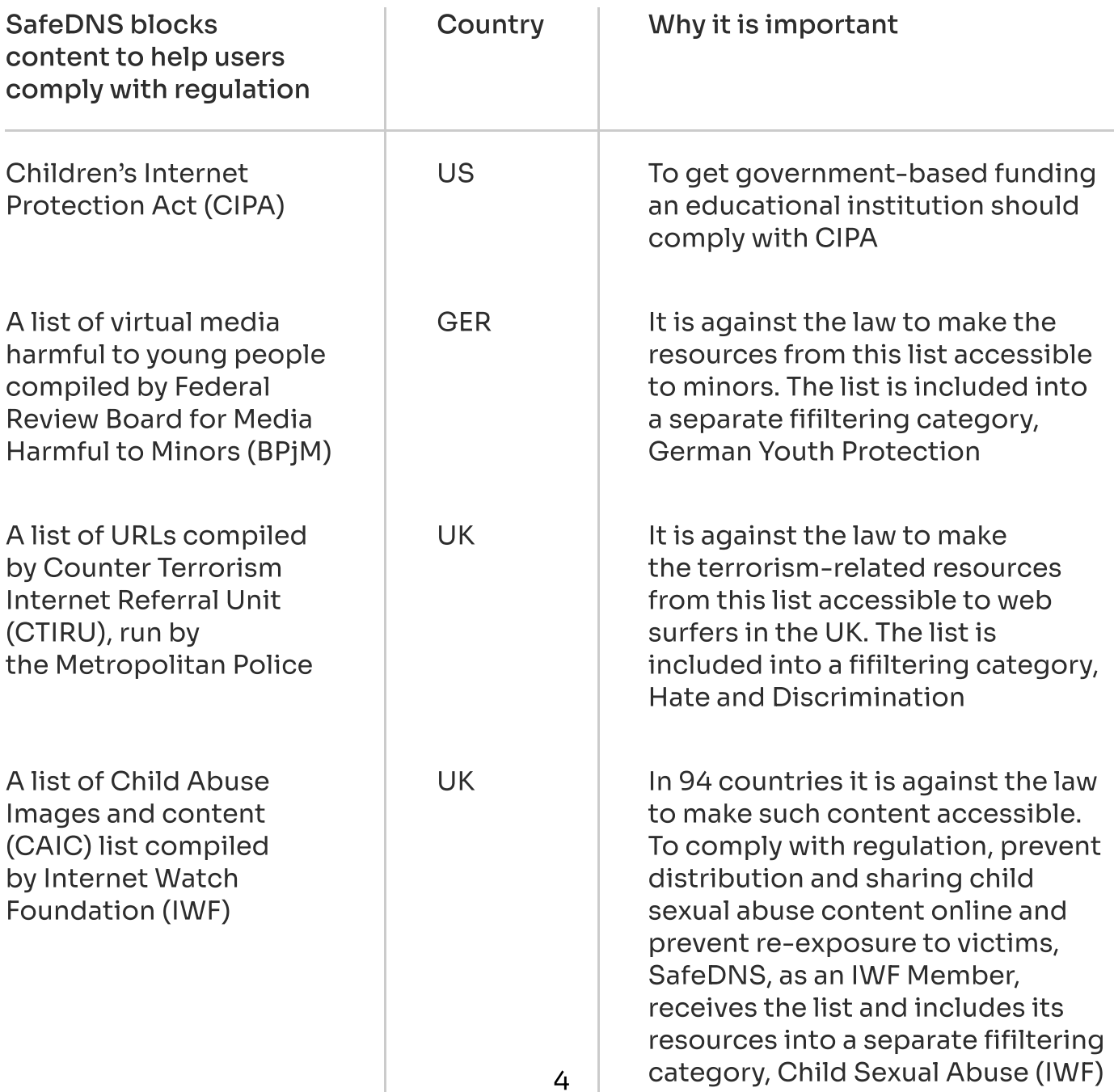

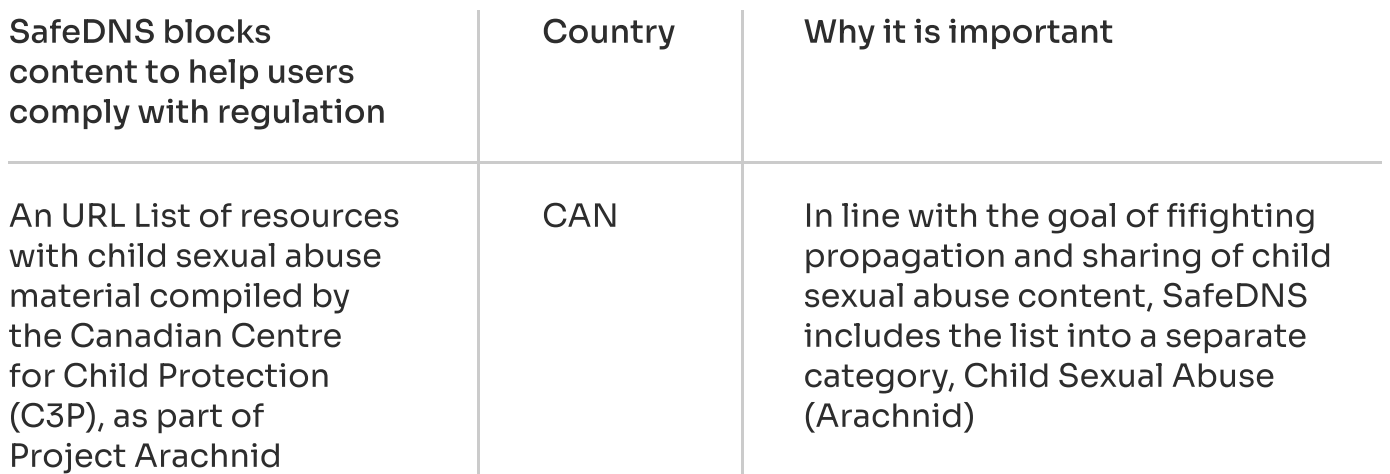

### WiFi hotspots

Filtering out such heinous resources matters to public Wi-Fi providers too. They can benefit from a SafeDNS solution, called Hotspot Edition, adapted to their needs by making their wireless networks safer and more child-friendly.

### Cloud or on-premise categorization database

ISPs use SafeDNS to protect their entire customer base against web threats and ofer end-users means to safeguard young internet surfers from harmful web content and online time wasters.

SafeDNS complies with rules and regulations of CIPA, IWF, BpjM and the Canadian Centre for Child Protection (Project Arachnid).

## Marketing materials available to SafeDNS resellers

As a SafeDNS solution Reseller you can use texts from SafeDNS marketing materials (available in .pdf at the links below) to prepare the ones for your customers:

Business & enterprise

[• Safe internet for business in English](https://www.safedns.com/userfiles/uploads/Protecting_Business_from_Ransomware.pdf) [• Safe internet for business in Spanish](https://safedns.com/userfiles/uploads/SafeDNS_para_empresas.pdf)

Wireless network

[• Web filtering for WiFi protection in English](https://safedns.com/userfiles/uploads/WiFi_hotspots.pdf) [• SafeDNS solutions for WiFi providers in English](https://www.safedns.com/userfiles/uploads/SafeDNS_for_wi-fi_providers_E.pdf)

### Education

[• Safe internet for educational institutions and libraries in English](https://safedns.com/userfiles/uploads/Whitepaper_for_Education.pdf) [• Reliable Service for Web Filtering & Access Management for Aurora University. Case](https://safedns.com/userfiles/uploads/Aurora_University.pdf) [Study: in English](https://safedns.com/userfiles/uploads/Aurora_University.pdf) [• Top-notch Filtering Quality and Service Reliabilityfor De La Salle University. Case](https://safedns.com/userfiles/uploads/De_La_Salle_University_DLSU.pdf) [Study: in English](https://safedns.com/userfiles/uploads/De_La_Salle_University_DLSU.pdf)

Video tutorials

[• SafeDNS Windows Agent Features in English](https://youtu.be/eF_Z3YplnGw) [• SafeDNS Dashboard overview](https://youtu.be/-u1YQftNqiE)

ISP and mobile orepators

[• SafeDNS for Internet and Mobile Service Providers in English](https://www.safedns.com/userfiles/uploads/SafeDNS_for_ISPs.pdf)

Relevant cases and documents are always available in the [content](https://www.safedns.com/resources/content-library) [library](https://www.safedns.com/resources/content-library)

## How to provide SafeDNS services to your customers

 To provide your clients with the SafeDNS filtering service, please, read carefully the section below.

## Reseller account

When you join the program, first register at SafeDNS, Then, SafeDNS will activate a Reseller plan via your account. Or sign up for the Reseller plan directly. You will have a 14-day free trial.

 A SafeDNS Reseller account gives you the ability to provide your customers with individual accounts. You can create and manage their accounts, define their filtering settings or allow these customers to manage their internet access themselves in their accounts.

 With your Reseller Account credentials you access SafeDNS Service Dashboard. It consists of a menu bar, a main menu and an information box. When you log in to your Reseller account, you will first enter the 'Main' menu with the quick guides on how to get started (see Picture 1 below).

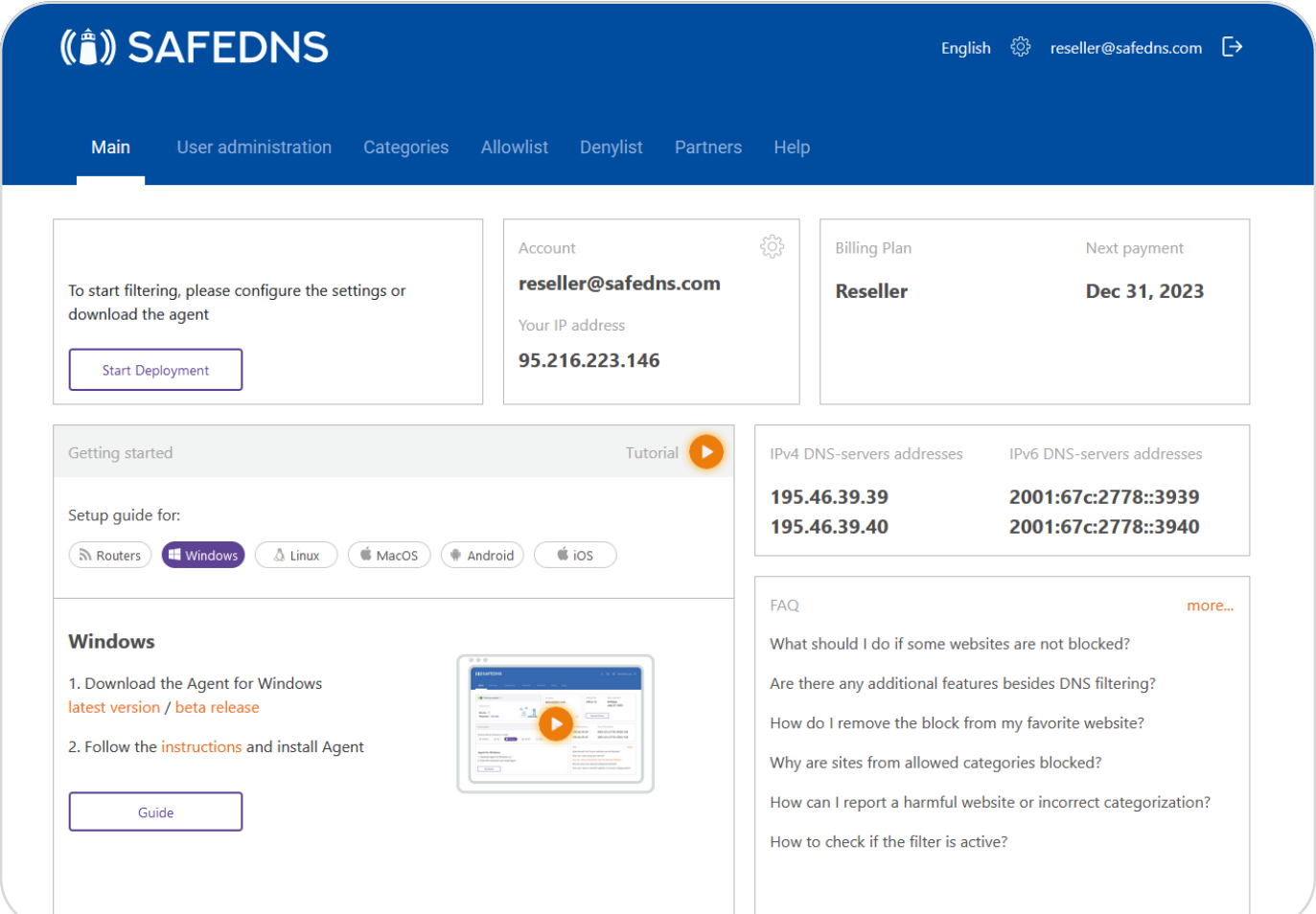

Picture 1. Reseller's Dashboard Main page

Along with the 'Main' section, there are 5 other menu bars: 'User Administration', 'Categories', 'Allowlist', 'Denylist' and 'Help'.

In the 'Categories' menu, you can define filtering settings that will be applied to all of your newly created customers by default. Please note, that if you give your customers access to their accounts, they will be able to change the existing settings at any time. In the 'Allowlist' and 'Denylist' you can List websites you want to block or allow for your customers. These settings will be applied on top of your customers' filtering settings.

This means that the settings you make will be in priority.

## Adding new customers

To add a new customer to the SafeDNS service, enter the 'Users' tab on the 'User Administration' page of Dashboard, as shown in the Picture 2 below:

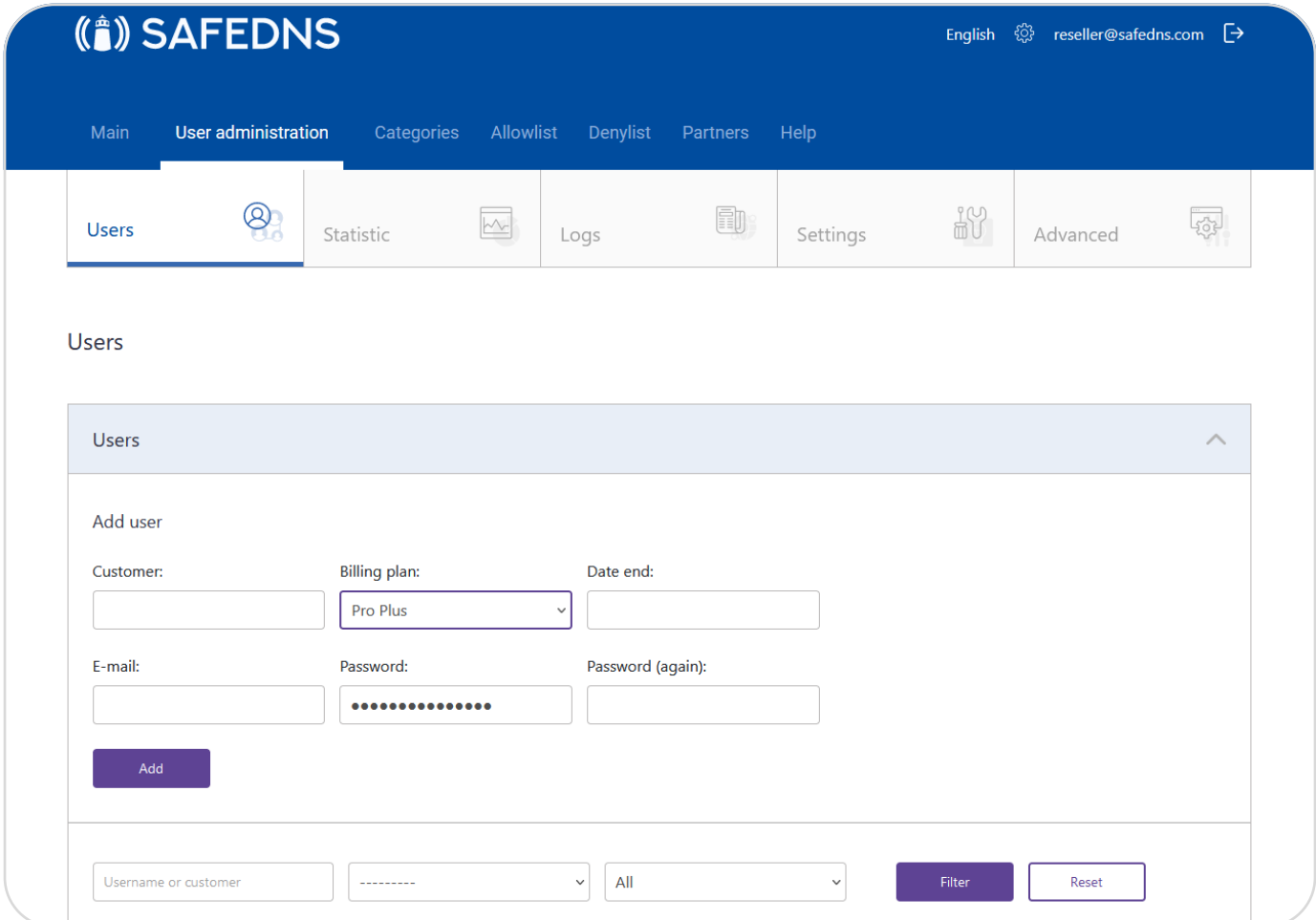

Picture 2. Adding a New Customer

Each of your customers must be entered in this form as a separate user in Dashboard. Please, do not add diferent customers as the same user, but you may create multiple users per customer (see Picture 2).

For each user, you need to determine which plan would be the best fit for each user. Each Business plan already includes 15 users. If you need to add additional users or switch to another pricing plan, please contact your manager to clarify the procedure. [Compare features available on diferent SafeDNS Plans.](https://www.safedns.com/userfiles/uploads/SafeDNS_Plans_comparison.pdf)

 Each of your customers must be entered in this form as a separate user in Dashboard. Please, do not add diferent customers as the same user, but you may create multiple users per customer (see Picture 2).

## Customer management in reseller account

## Adding additional licenses

 You can change the plan for any customer by going to the 'Users' tab and clicking on the pencil button in the List of users. Select another plan from the List (see Picture 3).

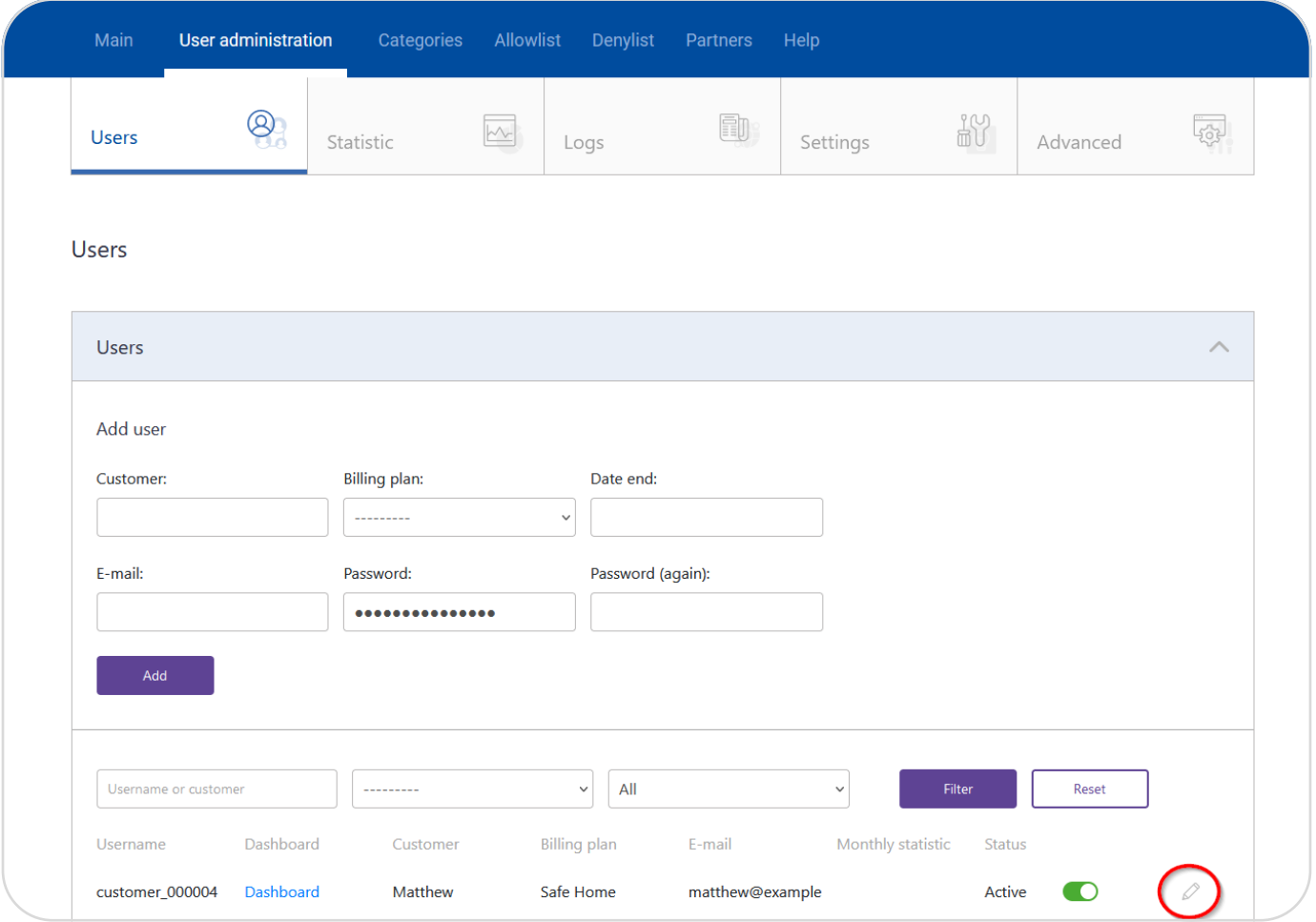

Picture 3. Changing Customer's Plan

## Deactivation of customer's subscription

 The expiration date of a user should be set during the process of creating a user. Also, the expiration date can be changed manually after a user was created. The user's account settings can be found under the "Pencil" button.

 It is possible to deactivate a user manually by unchecking the checkbox "Active". You can do it by going to the 'Users' tab and switching the 'Status' button in the list of users. Or it can be done automatically due to a set expiration date in the user's account settings. (see Picture 4).

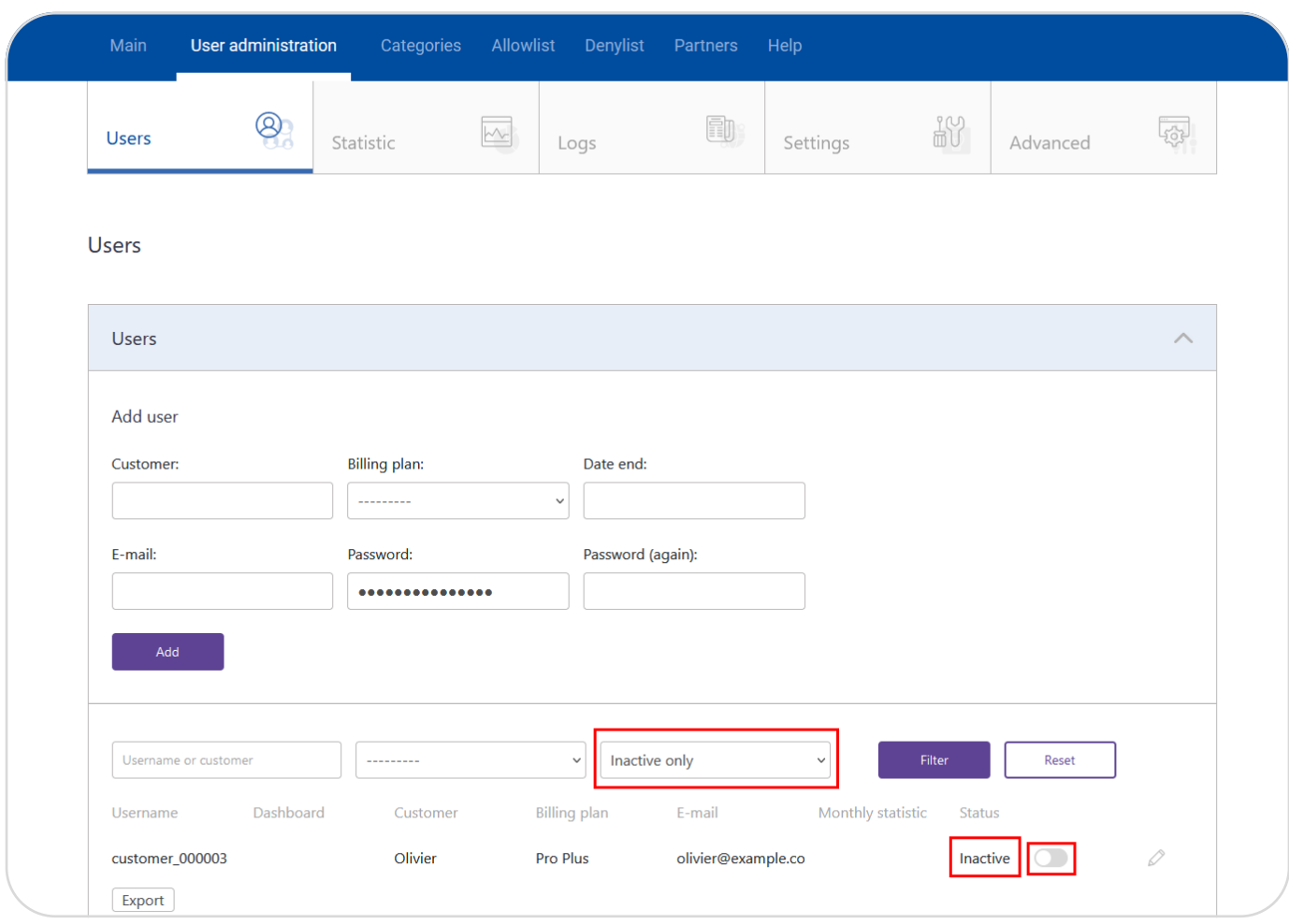

#### Picture 5.1

 By default, deactivated users are shown in the list along with active accounts. It is possible to choose which users you want to see: active, inactive or all. To see a needed type of users in the same tab, select needed type in the drop-down menu and click 'Filter' at the top of your user list.

## Reactivation of customer's subscription

 When you need to find and reactivate an "old" license. Please go to the "Users" tab, filter out "Inactive only" and switch the account status button (see Pictures 5.1, 5.2)

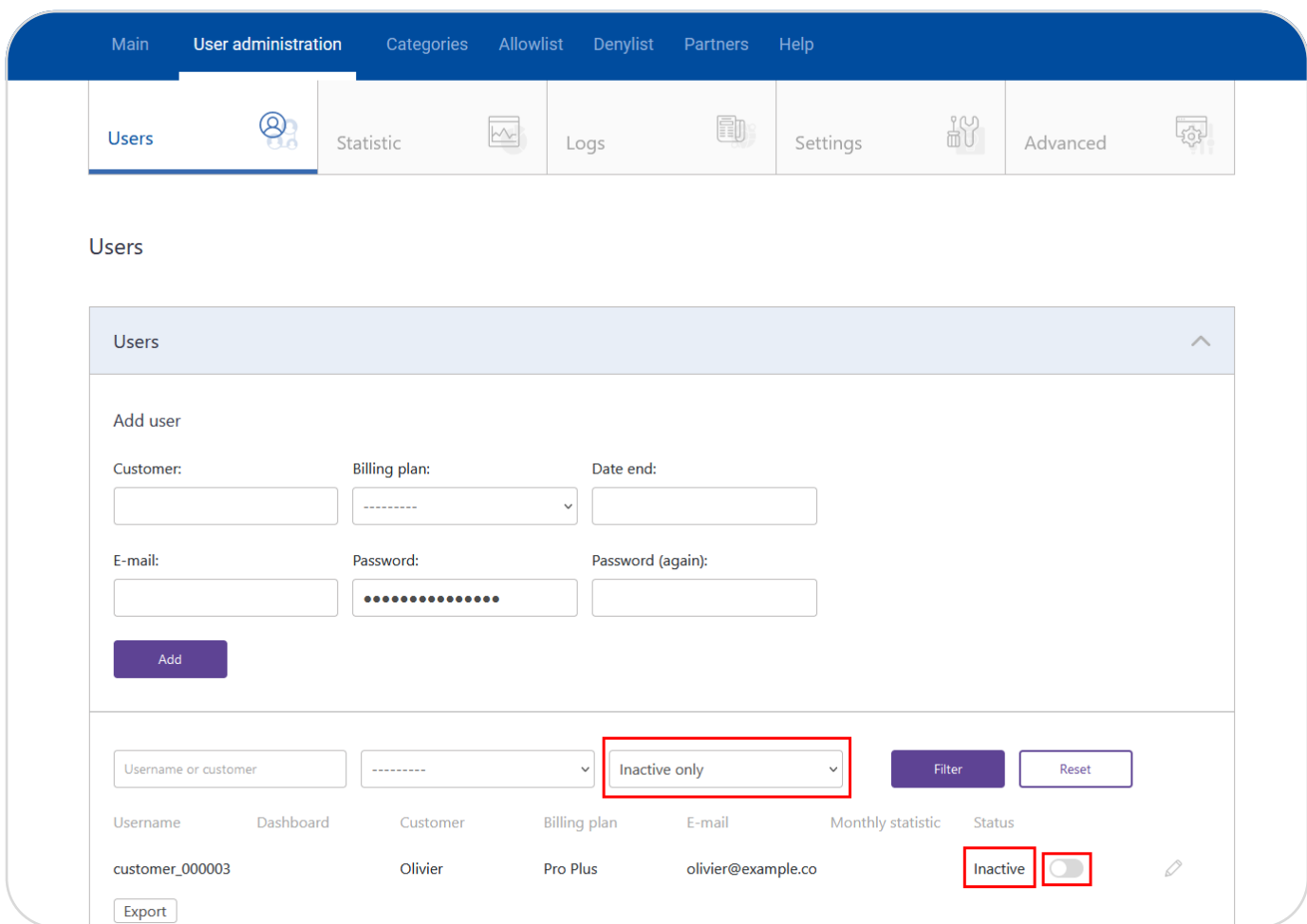

Picture 5.1

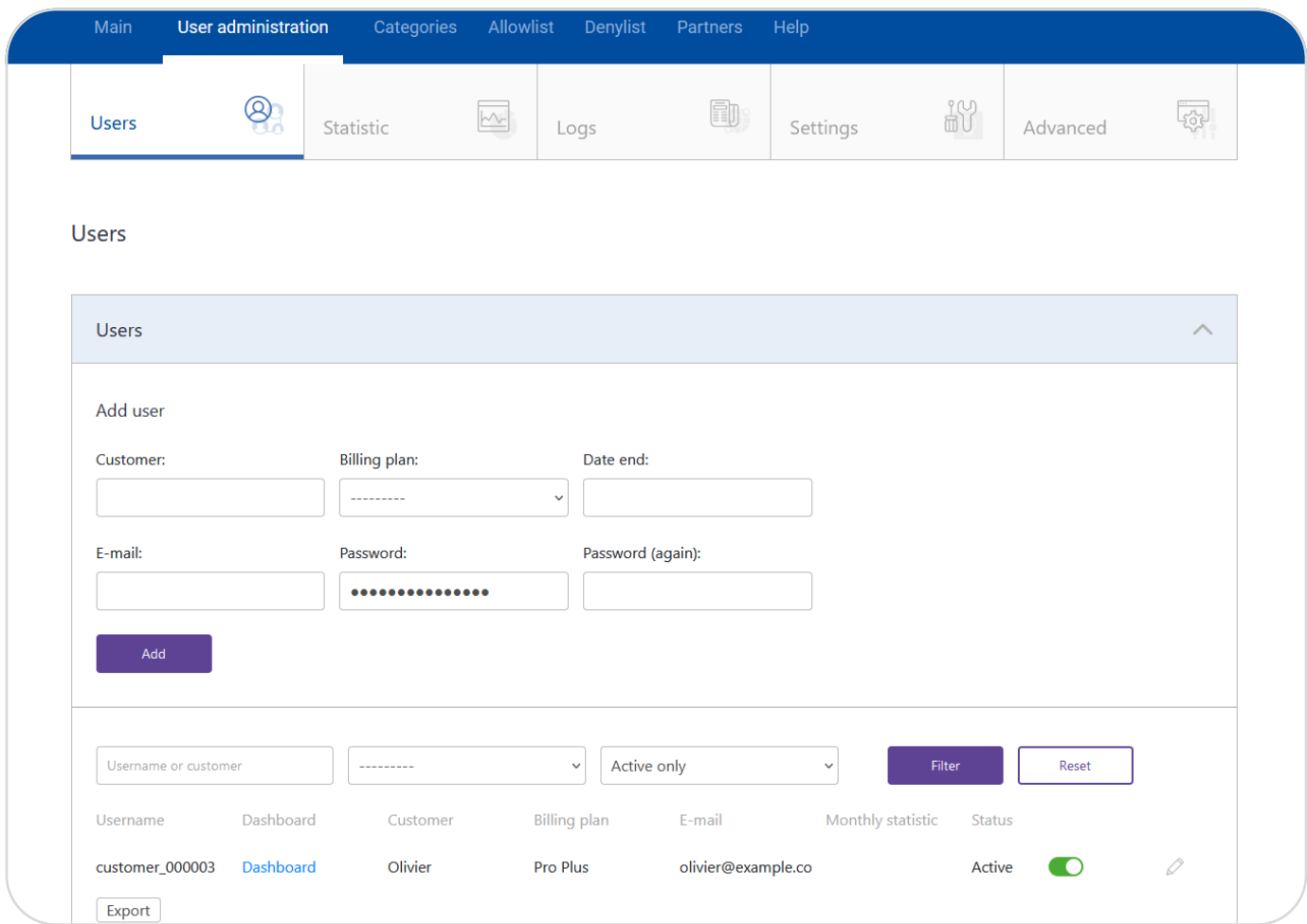

Picture 5.2

## Management of customer's fltering settings

 To manage all settings for your customer, enter the 'Users' tab and press the "Dashboard" button of an active user (see Picture 6).

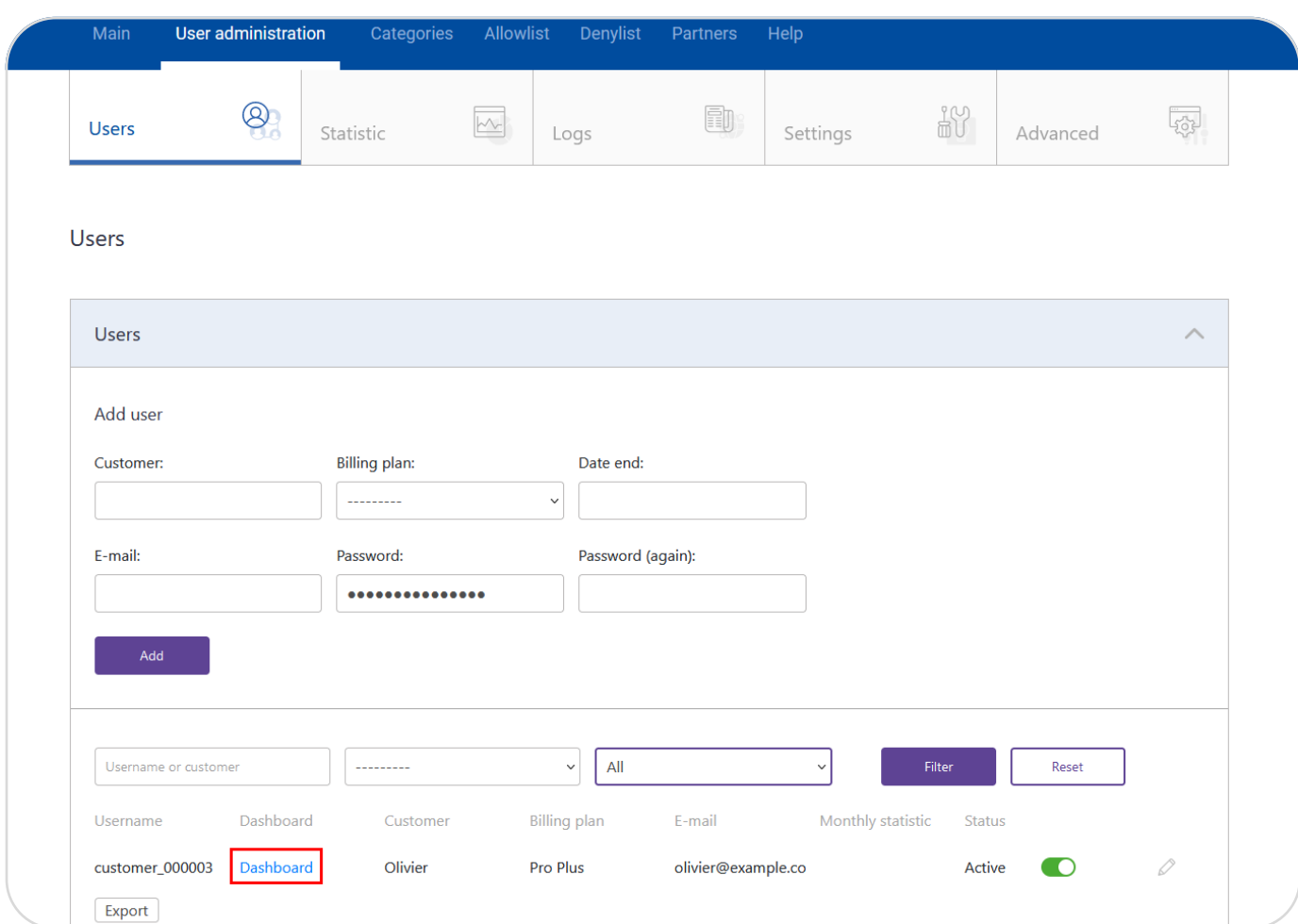

Picture 6. Management of customer's filtering settings

 You will take control over the user's account and can manage all the needed settings on their behalf. Please, refer to the SafeDNS [online guides](https://www.safedns.com/resources/guides) for information on how to use Dashboard and the SafeDNS service.

To log off a user account, press the 'Log off' button at the top of Dashboard and you will return to your Reseller's Dashboard (see Picture 7).

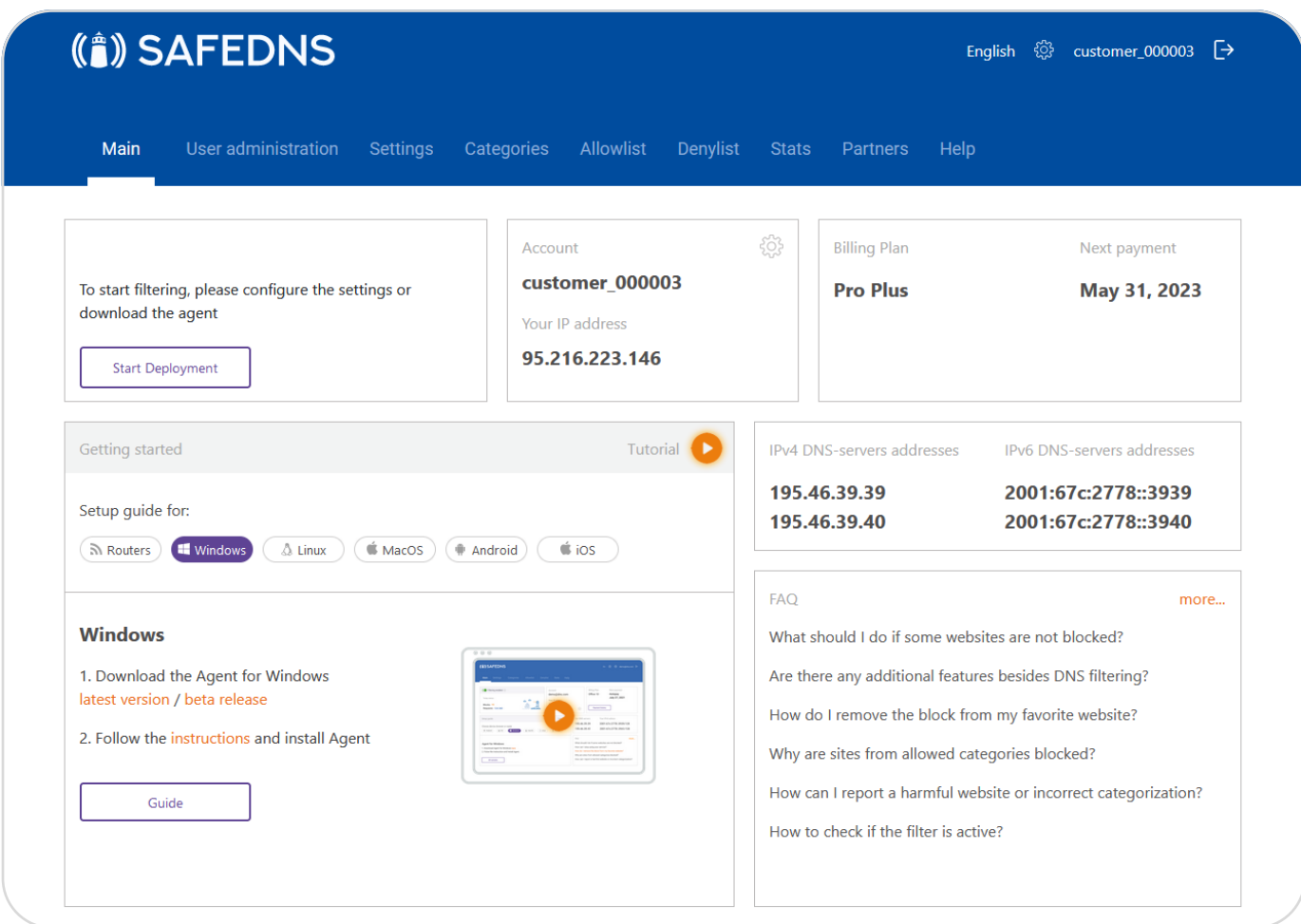

Picture 7. User's Dashboard

 If your customers want to log in and manage the settings themselves, they should use their automatically created username (not their email) as a username. Email can be used as a username in case you created users by <u>API method</u>.

 Your customers can log in to their accounts at the SafeDNS website, using the credentials given by you, or by doing the same through a white-labeled login portal (more on that later).

## Creating the list of exceptions from fltering rules

 You can also compile lists of websites to always block or allow and then apply those lists to some or all of your customers.

 To create such a list, you should enter the 'Allowlist' or 'Denylist' tab, set a list name and add a list of websites to always allow or block for a user (see Picture 8).

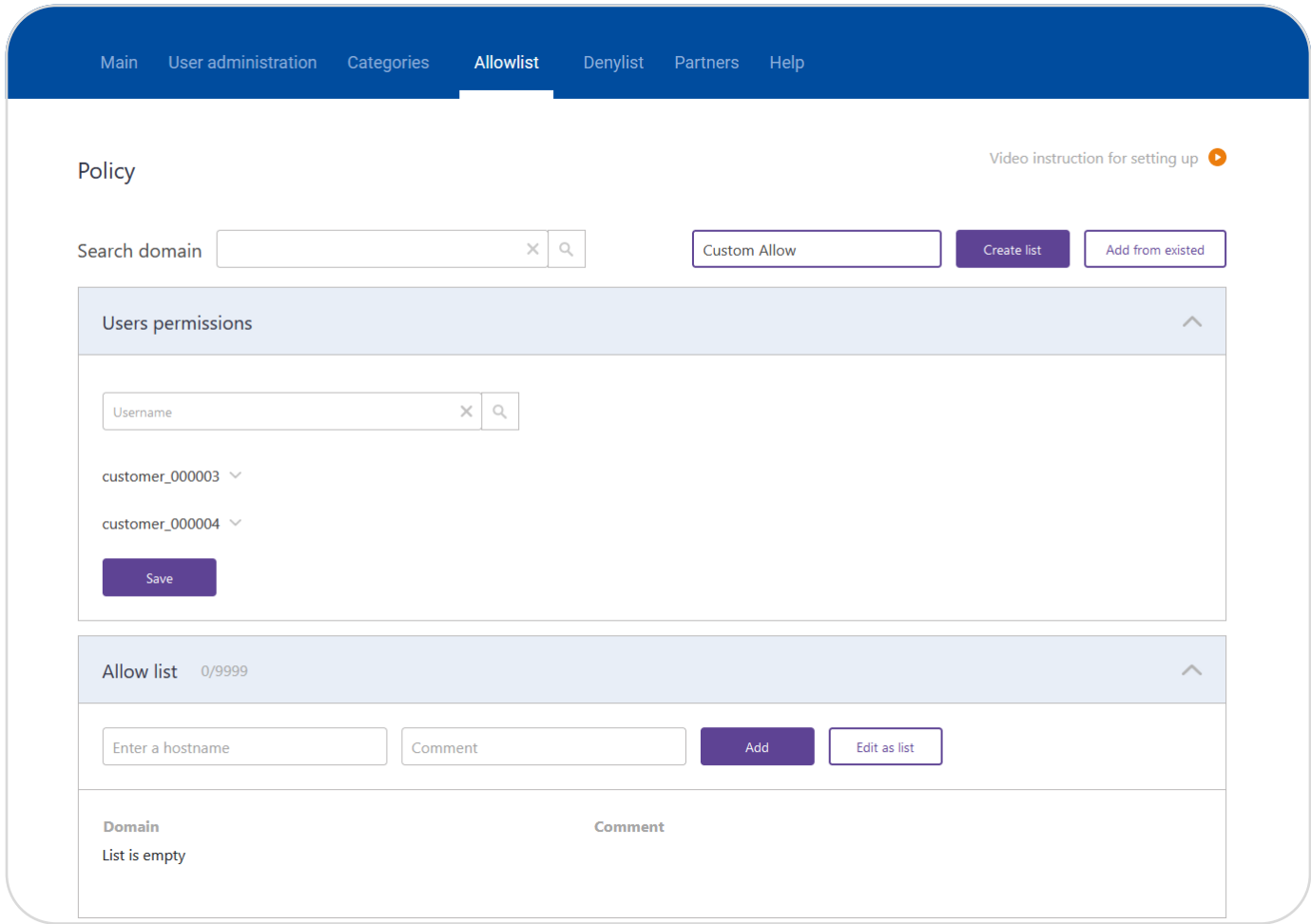

Picture 8. Adding Allowlist' and 'Denylist

 Then you should apply the newly created list to your customers' accounts by clicking on the list and selecting which customer the created list should be applied to (see Picture 9).

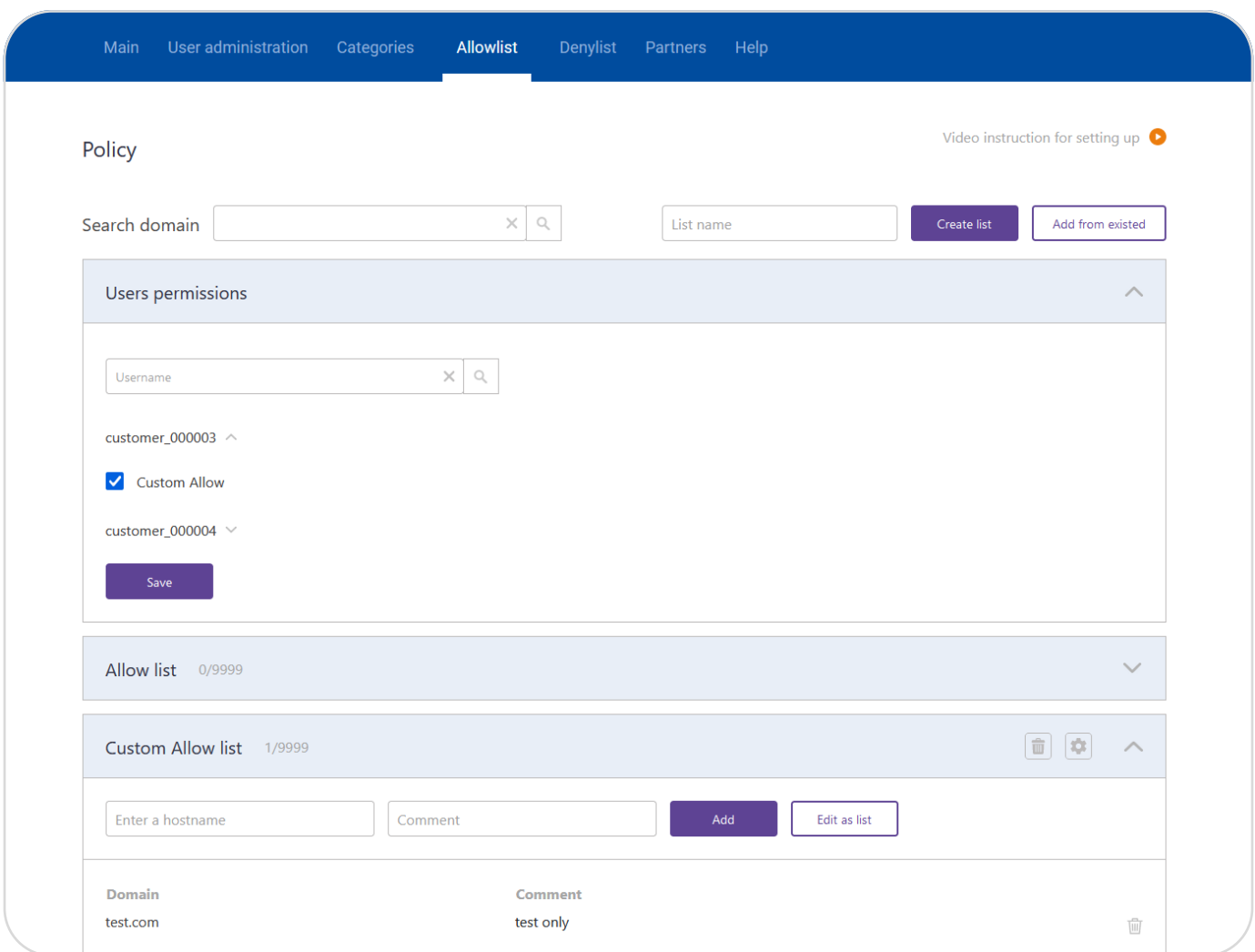

Picture 9. Applying Allowlist' and 'Denylist' to Your Customers

In the 'Account' menu (gear icon), you can update your personal information, password, view billing history and upload your company's Logos that are to be placed in your white Label Login portal.

In the 'Help' menu, you can send a request to SafeDNS Support. SafeDNS commits to responding to your requests within 24 hours. Alternatively, you can send your technical requests directly on [support@safedns.com,](mailto:support@safedns.com) or refer to the company's online guides. SafeDNS also has a Help Desk portal.

Here, right on the front page, you can find:

• FAQs and answers to them;

• All the guides on how to get started with the SafeDNS service and set up the content filtering on diferent devices and operating systems.

For sales and pre-sales support, please contact your MSP Account Manager. Let's take a closer Look at the settings menu of the Dashboard, to Learn how to create, manage and control customers, set up a block page, view statistics, etc.

## Appblocker

 AppBlocker is a feature that blocks access to various applications separately. It helps users keep the business infrastructure safe with a more granular fltering & easily block all domains related to certain applications, such as fle sharing, system monitoring, VPNs etc.

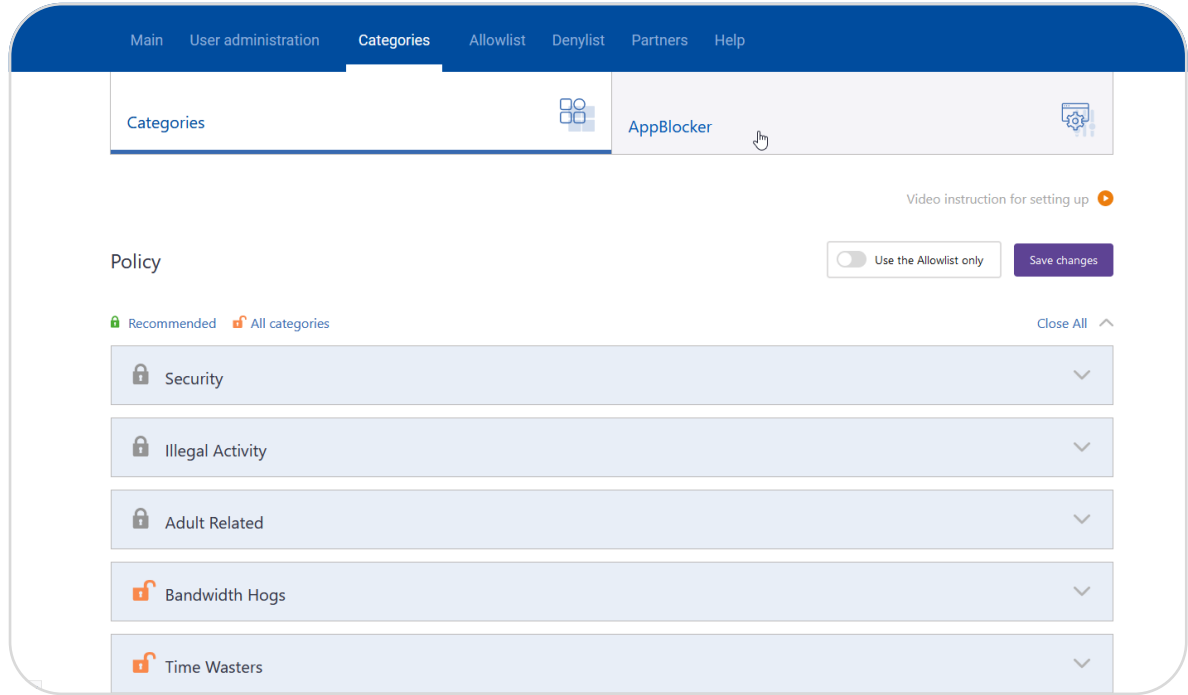

Picture 10. The AppBlocker can be accessed from the Dashboard > Categories > AppBlocker

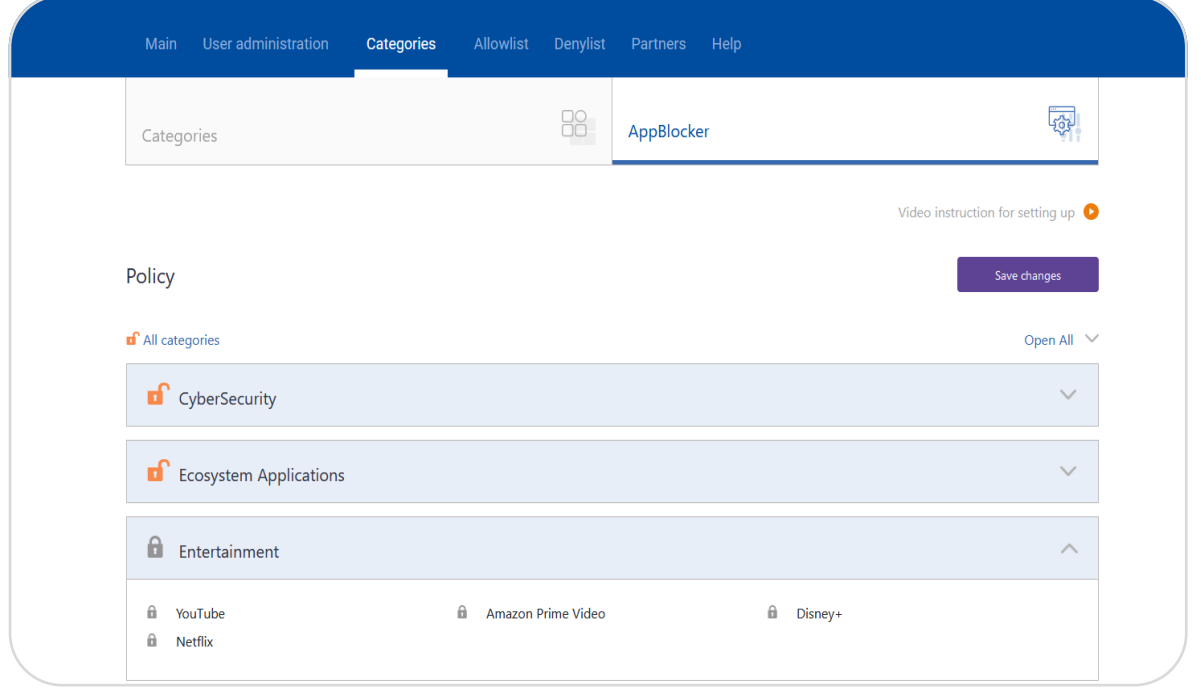

 Picture 11. General view of the Categories within AppBlocker, the whole group eg Entertainment can be blocked

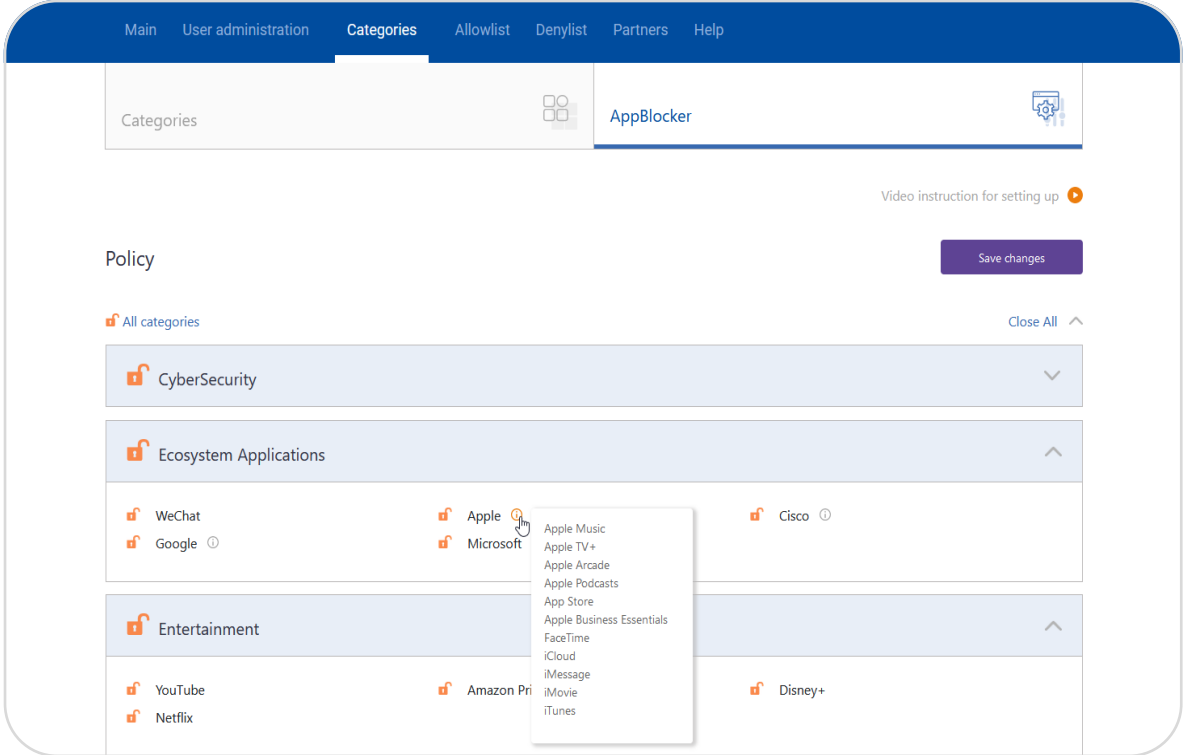

 Picture 12. Using the mouse-over option the services included in the AppBlocker item can be viewed. We are reviewing on a regular basis the domains included in the service

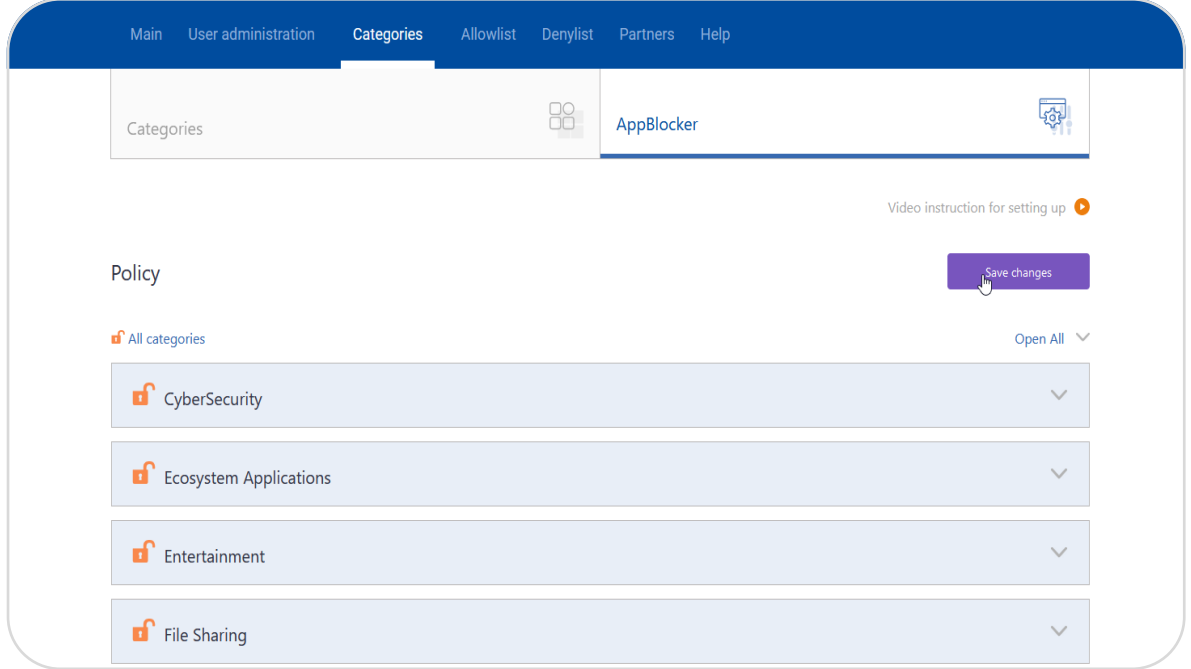

 Picture 13. Once the groups or services have been selected, please tap the Save Changes button to save the settings made.

#### General Information:

 The AppBlocker settings along with the Categories setup applied to the newly created user accounts within Reseller. If you change anything in the AppBlocker, the settings will be applied only to the newly created users.

## Activity report of your customers

 To check if your customers direct DNS requests to the filtering service and to confirm that connection to the service is set up correctly, you should enter the 'User Administration', then 'Statistic' tab (see Picture 10).

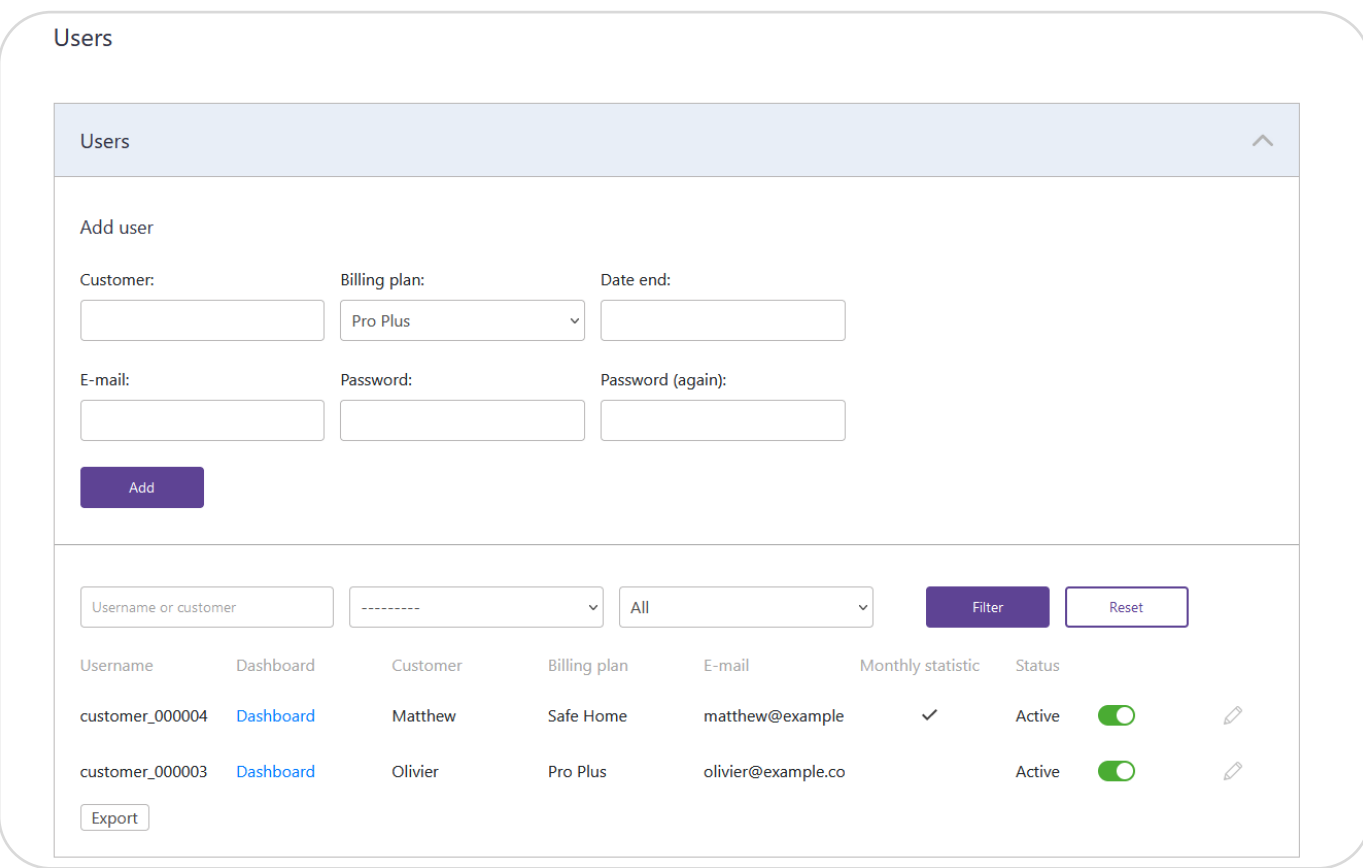

Picture 14. Customer's activity

 Safedns provides instant statistics. During peak load, the time to generate statistics may take up to 10 minutes.

### API based customer management

 SafeDNS can provide you a 'Subscription API' that allows you to add users automatically to your Reseller's Dashboard. More information can be found in the [documentation](https://docs.safedns.com/shelves/database-solutions).

## **Statistics**

 To get all of your users' service stats, go to the 'Stats'> 'Detailed' menu tab, select a time period and press 'Export to CSV'. You can separate the file by users. A file with the statistics will be sent to your registration email (see Picture 11).

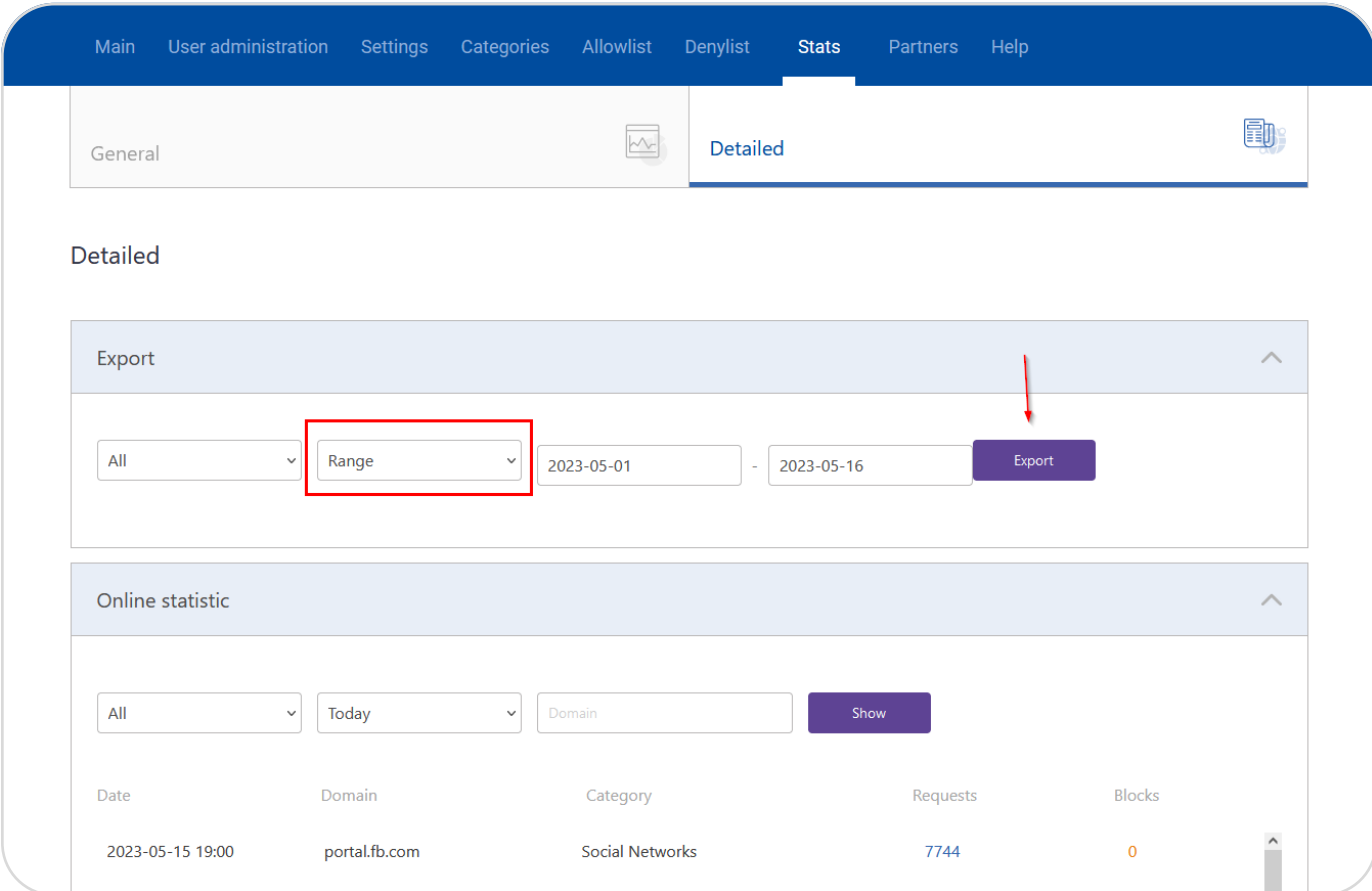

Picture 15. Exporting customer's statistics

 You can also switch the 'Statistic' button to enable the monthly generated statistic report for your customer. The report will be sent to their email. (see Picture 12.1).

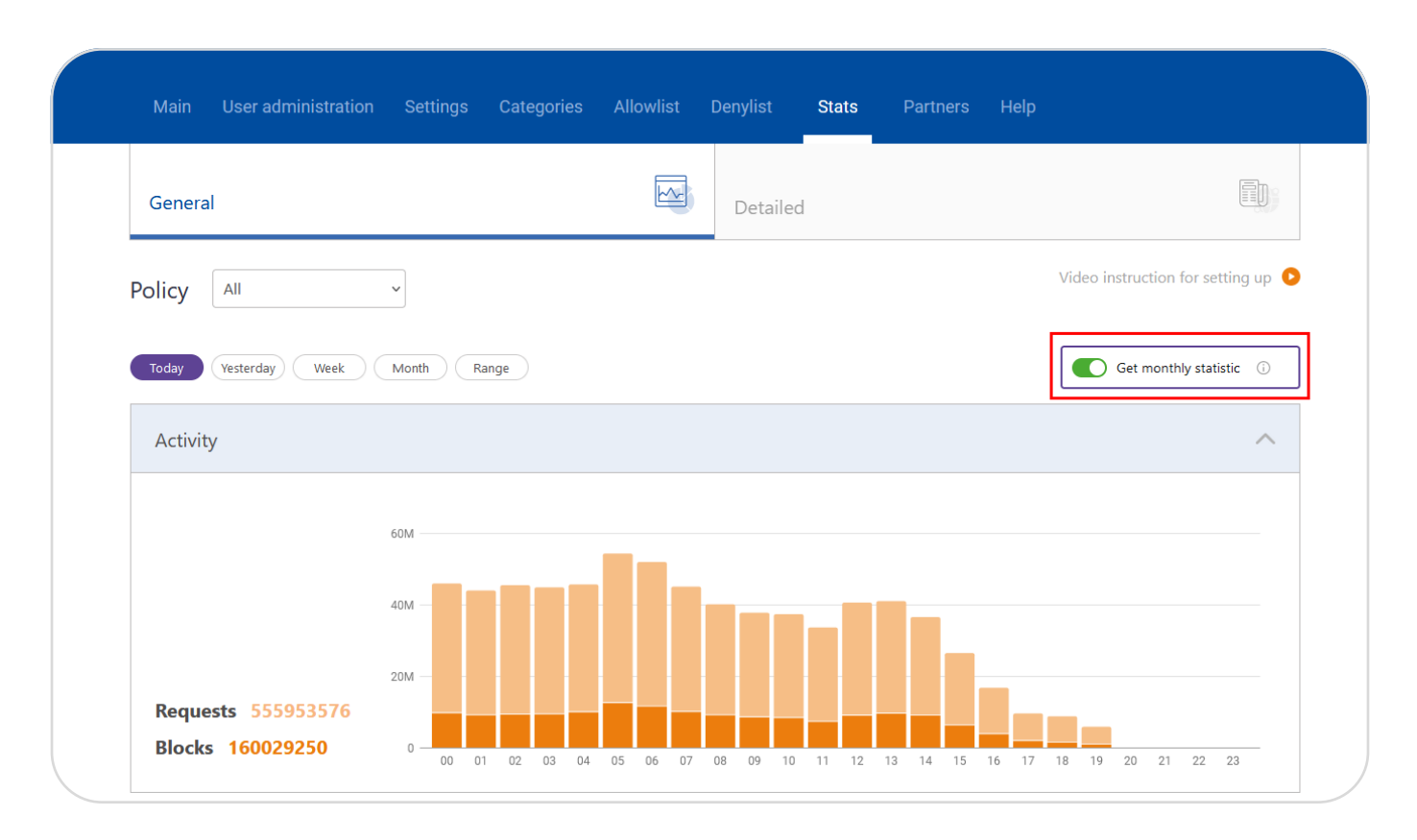

Picture 16.1 Customer's monthly report

 You can also switch the 'Statistic' button to enable the monthly generated statistic report for your customer. Report will be sent to their email. (see Picture 12.2).

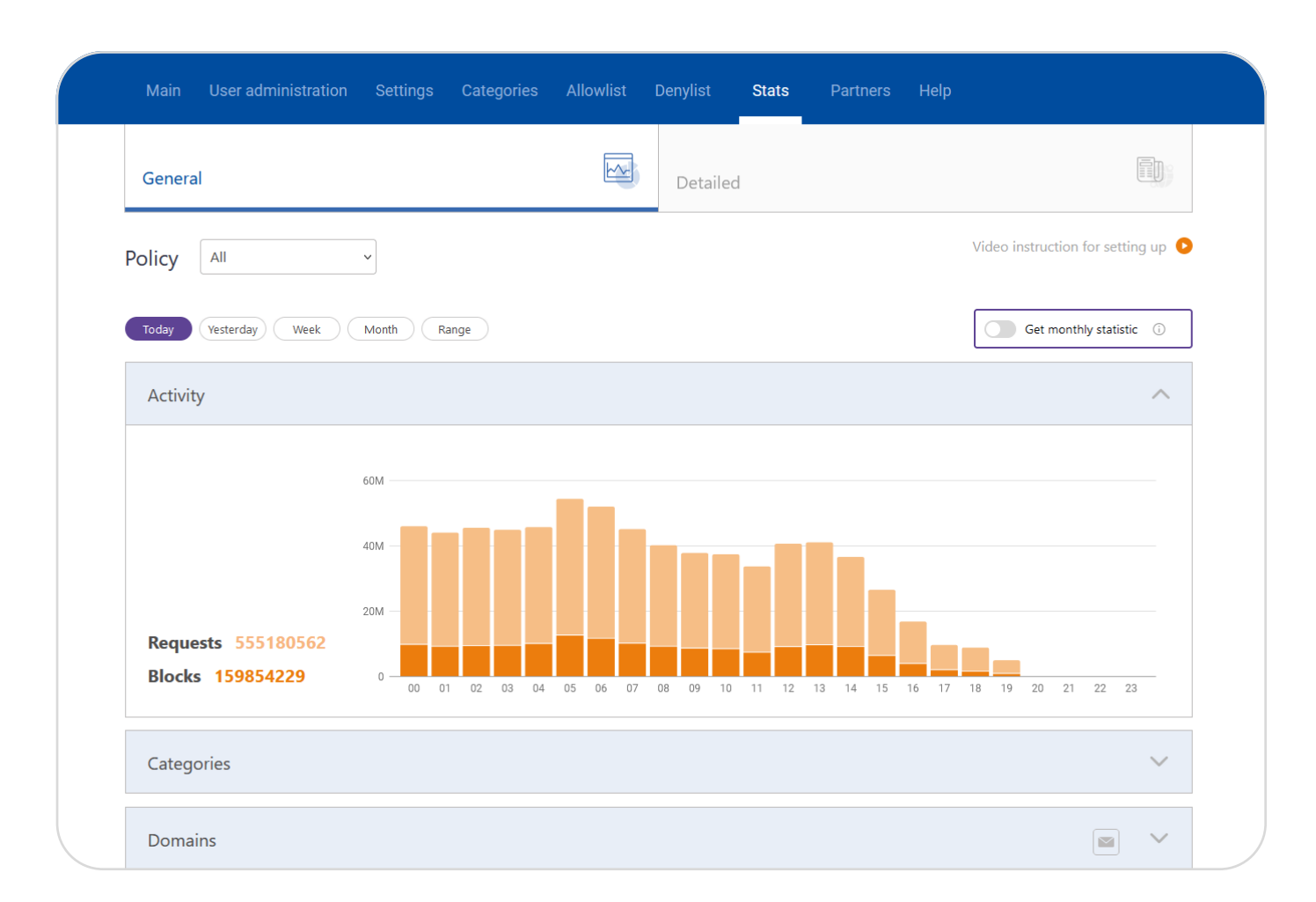

Picture 16.2 Users section with the report export button

## Branding

SafeDNS provides you with several branding options for the SafeDNS Services.

## Custom block page

 You can set a global custom block page for all of your users with your own logo and text. Please, contact your MSP Account Manager for information on how this can be done.

 For information on how to customize block pages for your users, please, check out a dedicated online guide.

## White label version

We offer further customization of the SafeDNS services with a custom domain for your users (e.g. filter.yourdomain.com), your logos and custom set of features available for your users in the service dashboard. In this case your users will see a custom branded login portal as well as a custom branded dashboard with full or limited set of features.

As shown in the picture below.

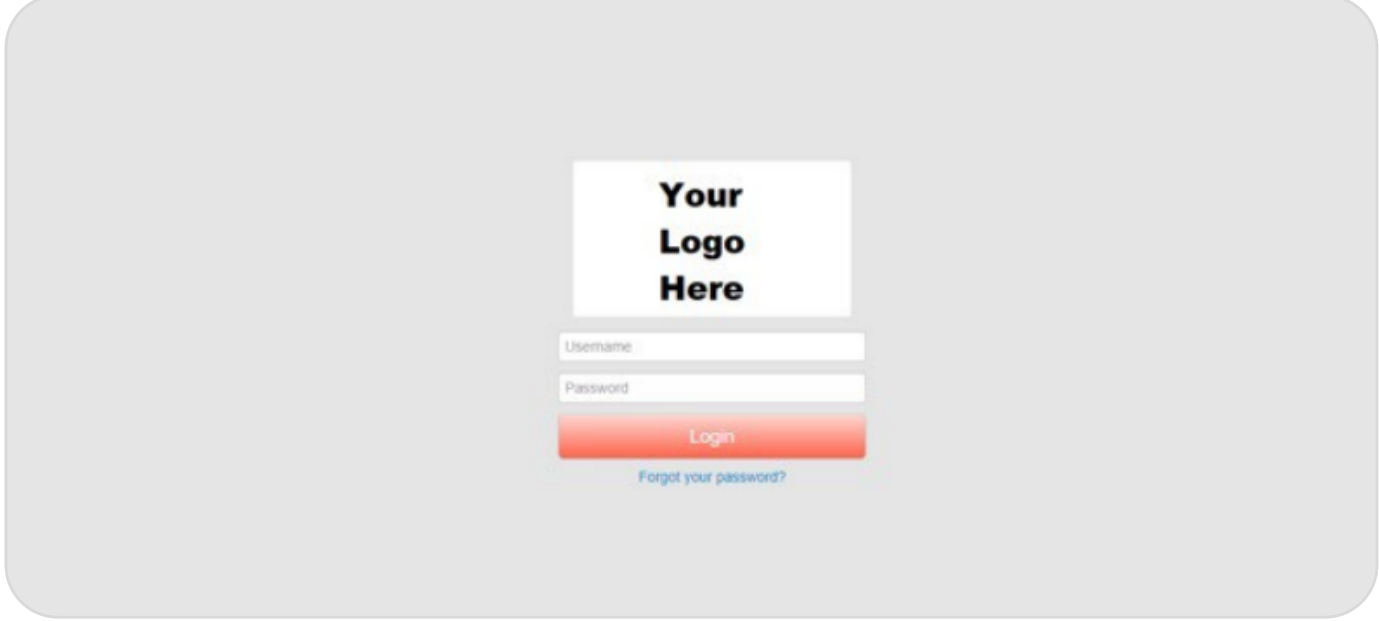

Picture 17. Reseller's white label login portal

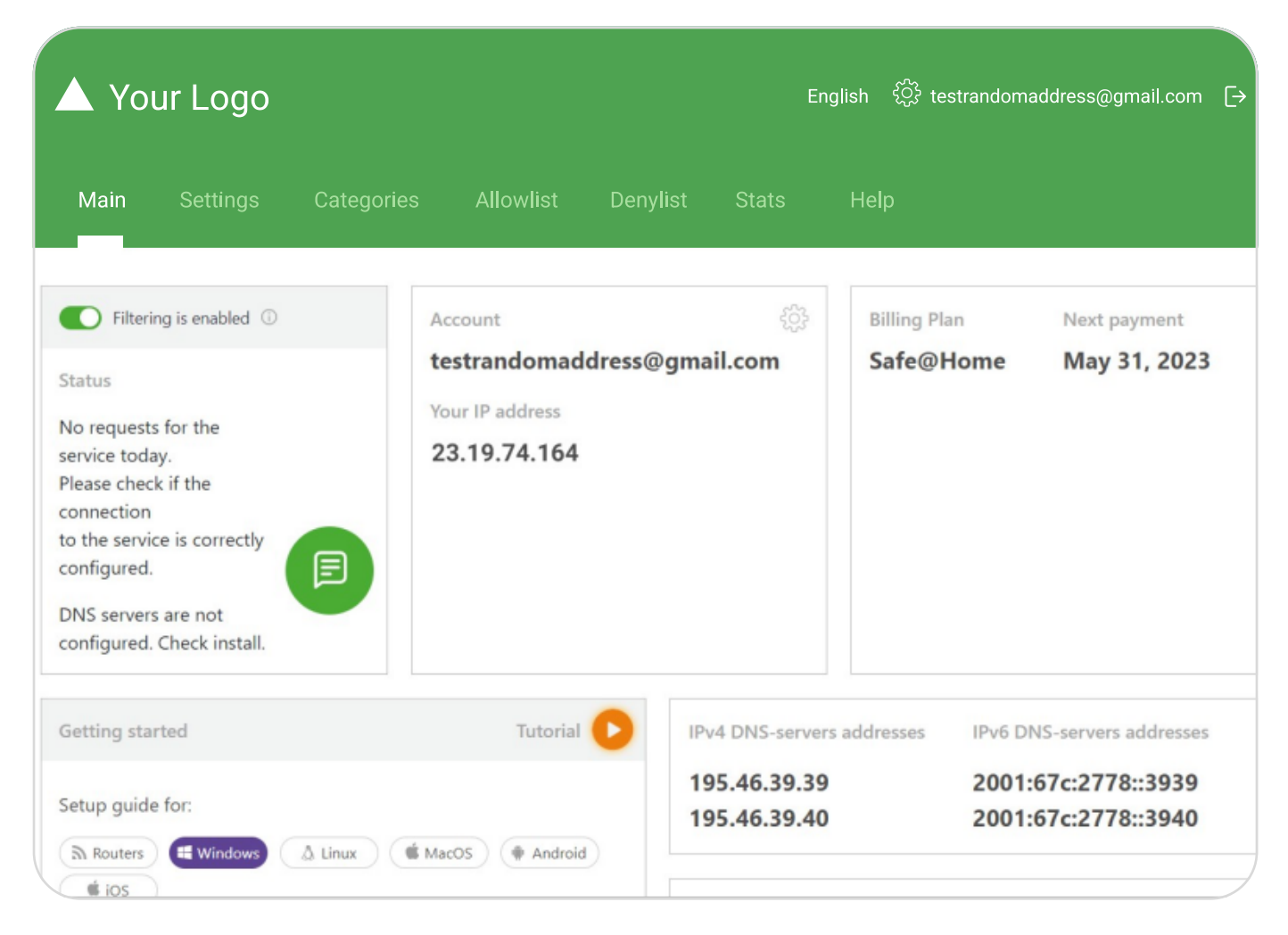

Picture 18. Reseller's white label login portal (inside)

 Please, contact your MSP Account Manager for information on pricing for the white label customization.

 Upon completing the payment for the white label customization, in Dashboard, under the tab "User administration" -> then "Settings" the customization settings can be found. Here you can change logos, icon styles, favicon, page content etc.

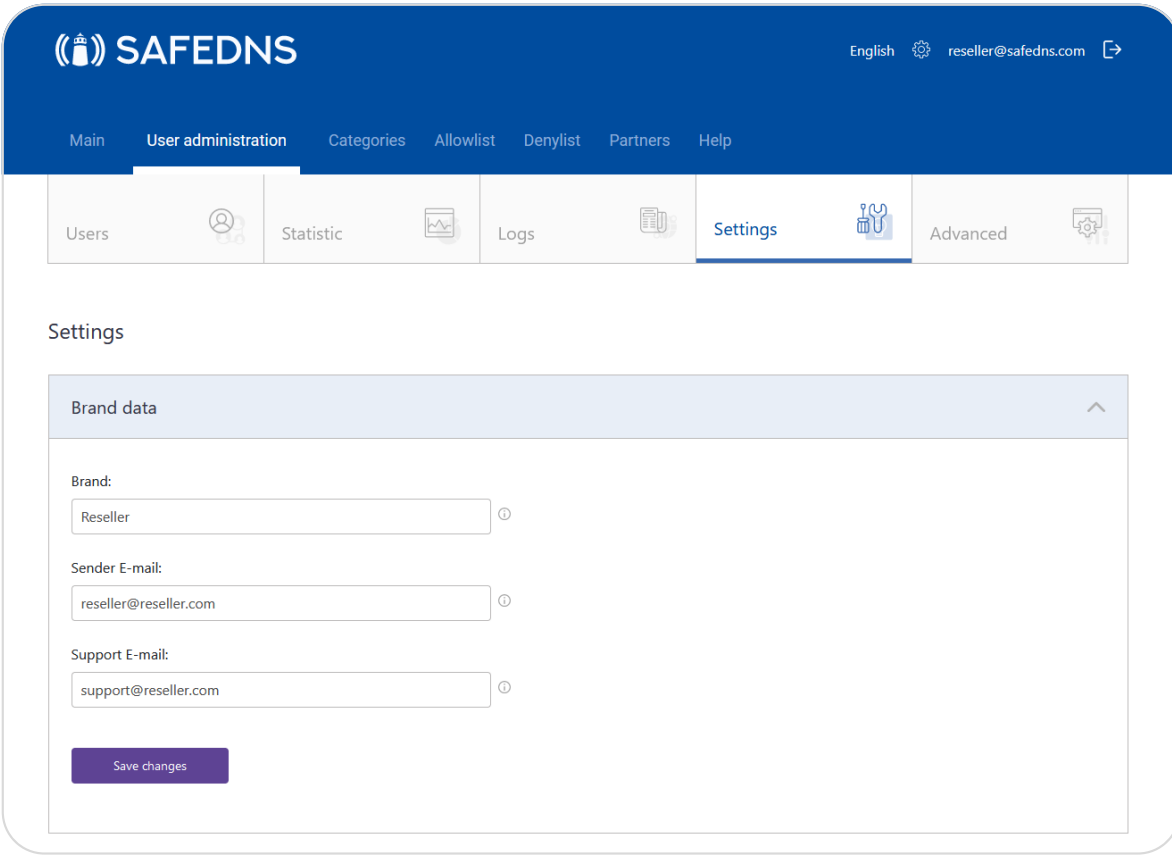

Picture 19. White Label dashboard settings

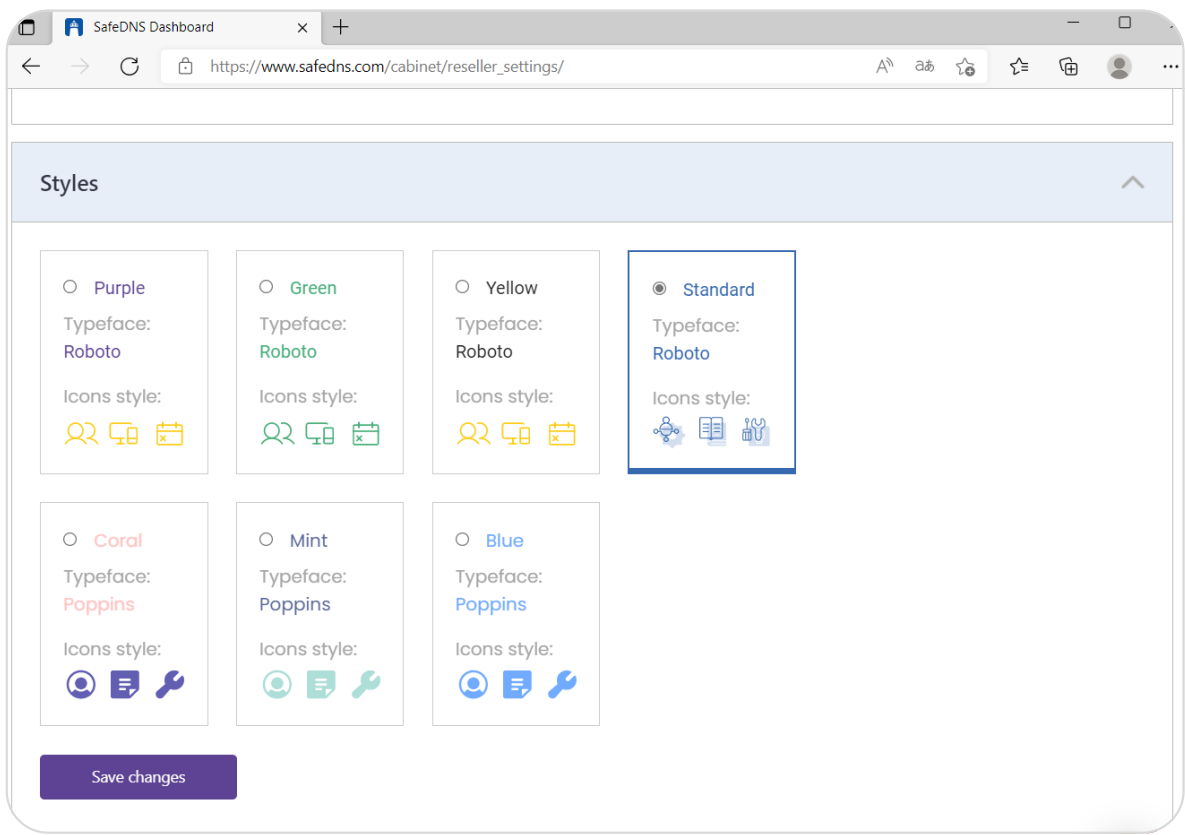

Picture 20. White label customization

## Pricing & licensing

## Pricing packages

Resellers of SafeDNS solutions can get SafeDNS Licenses with a reseller discount from the official pricing webpage. The discount depends on the terms, stipulated in the reseller's contract with SafeDNS. Information about the pricing is not to be published online or in print. Kindly contact your MSP Account Manager for pricing details.

We offer monthly/ quarterly/ yearly payment options. You can also request an annual discount by paying upfront for a 2 or 3-year subscription.

If you want to sell the SafeDNS service under your brand, you can order to set up a Standard White Label Portal for your customers for a one-time-payment. Request it via [sales@safedns.com](mailto:sales@safedns.com) or contact your MSP Account Manager for more information.

## Payments to SafeDNS

There's no obligation to resell SafeDNS. You can manage your users immediately after your SafeDNS account activation. When you create a user account, you will be invoiced with Net-30 terms for your purchase. The invoice is expected to be paid within 21 days after the beginning of service usage. You can download your invoice in PDF format and pay online with a credit/debit card, wire transfer or by check. We ofer monthly, annual, or deposit-based billing, so you can select the most suitable option for you.

By default, the contract is valid for a year with automatic extension for the next year, unless agreed to specific terms for a longer period.

## Customer accounts renewal

An automated invoice will be sent to you 21 days prior to the renewal date, at which time you may adjust the number of user seats for the next year or month of service usage.

## Technical characteristics

- **DNS Filtering**  websites by domain. Filtering is based on DNS Protocol. This means that we block
- Cloud-based SafeDNS web filtering is very easy to set up as it is cloud based. It requires no hardware or software to install.
- Capacity Based on DNS and BGP Anycast protocols the SafeDNS highly scalable distributed network is able to accommodate any number of users and provides a fast response worldwide with no latency.
- 100% Uptime located in Northern America, South America, Europe, Africa, Australia and South East Asia, ensures a 100% uptime. A redundant configuration of our cloud with points of presence,
- **Supported**  laptop computers, smartphones, tablets, etc.) with any OS. **Devices** SafeDNS protects any internet-connected device (desktop and
- **Off network** (with SafeDNS agent software for Windows-based computers). filtering SafeDNS can also filter the internet for devices taken off network
- IP Identification SafeDNS identifies users by their IP address.
- Static/ **Dynamic IP** Service supports both static and dynamic IP addresses.
- VPN Filtering can be set up through a VPN connection.
- HTTPS SafeDNS is able to filter both HTTP and HTTPS traffic.

## Technical characteristics

- 109 million including web crawlers, a data from SafeDNS fltering service, a machine learning system, manual data from moderators, and various public and private security feeds. It holds over 109 million live websites and 1 billion URLs, with the crawler farm adding 10 million new pages daily. websites The database is constantly updated using multiple sources,
- Live non-existent domains. Our database is updated daily. You can be confident that your users will not encounter malicious resources. Database We carefully monitor the relevance of the database, removing
- Capacity The efficiency of SafeDNS web filtering has been proven by our satisfed customers. We have been recognized as niche leaders by Capterra, Sourceforge, and GetApp.

## User managment

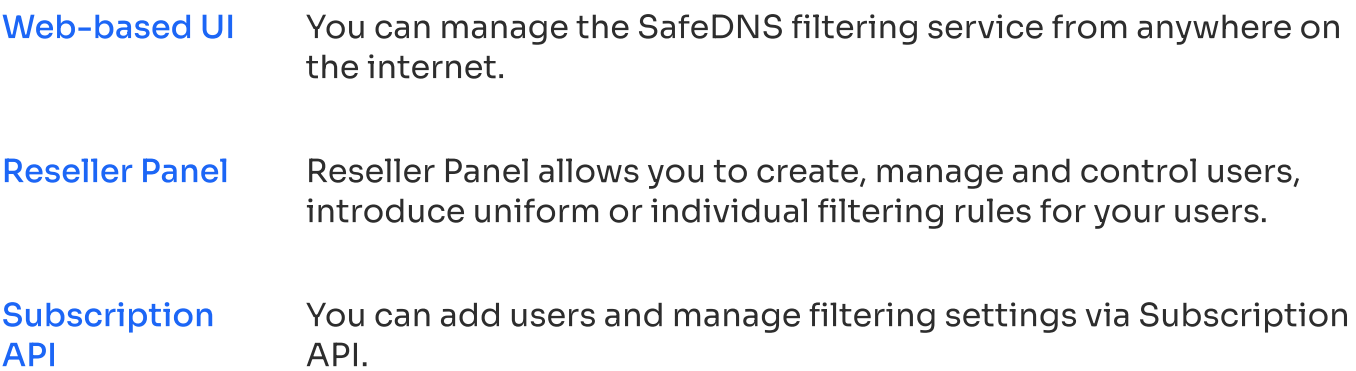

## Whitelabeling

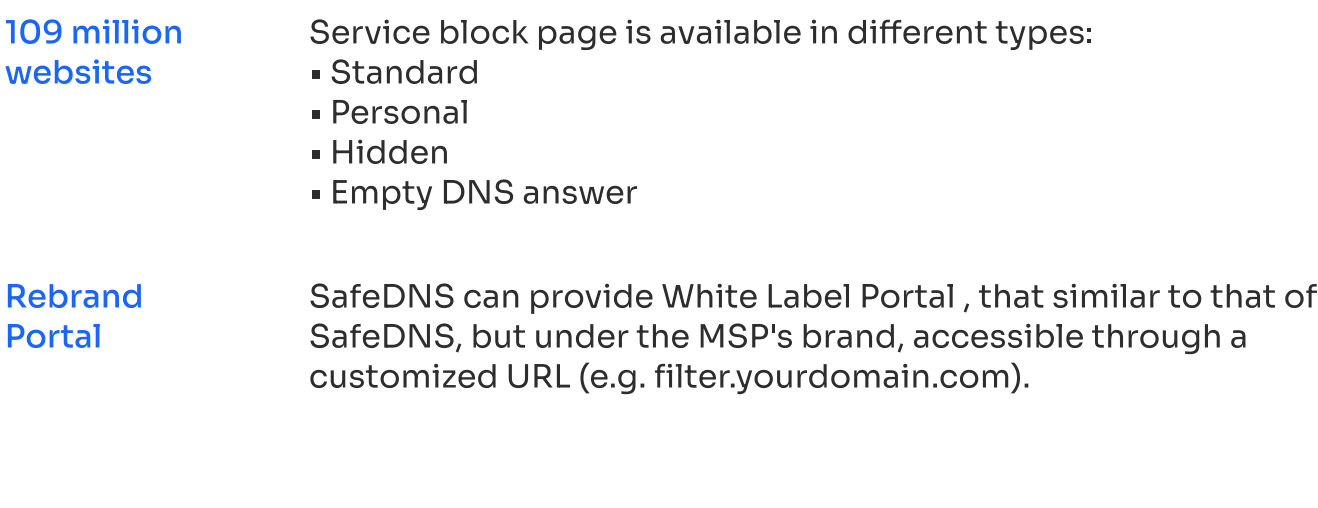

## Per user filtering

Policies The You can apply different filtering policies to users by setting up individual filtering profiles. Additionally, you can set up diferent filtering profiles for diferent users on the same computer (with SafeDNS agent software for Windows-based computers). You can also filter the internet on some comput ers, and leave selected computers (of privileged users, for example) without any filtering at all. Filtering users **behind NAT** Filters users differently behind NAT.

### Features

#### Network Security & Web Filtering

#### Phishing, Malware & other threats

Blocks access to domains containing harmful information. Prevents your network from accessing websites with viruses, malware etc.

#### AppBlocker

An ability to block access to servers of a certain app, service, game or ecosystem without manually adding domains to the dany list.

#### Web Filter

An ability to choose categories to block via DNS filtering.

#### DNS Encryption & TLS

additional feature allowing to increase your connection security by encrypting traffic with DNS over TLS.

#### VPN

Create a config file to start filtering via OpenVPN client on any platform.

#### **Schedule**

Create your own schedule with different filtering rules which can be automatically changed by chosen time periods.

#### Deployment

#### OpenWRT module

SafeDNS filtering module for routers running on OpenWRT firmware.

#### DD Client

Software allows to configure the filter in a network without DynDNS support.

#### NAT DNS

Filtering through diferent SafeDNS endpoints on the same network brings more granularity since each end point can be configured with different filtering rules.

#### Windows Agent

SafeDNS application for Windows OS.

### Features

#### Deployment

#### Linux Agent

 SafeDNS application for Linux OS (Debian 10-11, Ubuntu 18–21, PopOS, Fedora, CentOS).

 MacOS agent SafeDNS application for MacOS.

 SafeDNS application for Android OS. Android

#### iOS

SafeDNS application for iOS devices.

#### System Management

#### Integration with AD + Aliases

An ability to filter traffic inside of Active Directory environment & resolving of private domain names.

#### Custom block page

Customize appearance of the block page. Choose one of preconfigured styles or create your own using HTML syntax.

#### Enforce Safe Search (Google, Bing)

 Hide inappropriate materials from any search queries on Google, Bing, DuckDuckGo etc.

#### Enforce Resitricted Mode for YouTube

 An ability to block access to videos marked as age restricted or contains inappropriate materials.

#### Denylist/Allowlist/Namelist

Customize specific lists which can allow or deny access to particular websites despite of the categories settings.

#### Allowlist Only

Blocks access to any websites except ones from the allow list.

### Features

#### Policy & Reports

#### Policy per user

 Assign individual fltering policies for particular users via SafeDNS agent or IP and collect individual data.

#### Policy per group

 Assign individual fltering policies for particular group users via IP or DynDNS and collect group data.

#### Detailed reports per user

An ability to export detailed information of visited or blocked domains.

#### Archive & export stats and logs/ 1 year

An ability to keep your statistics archived.

#### Monthly report sent by email

Receive automatically generated reports of the service usage.

#### 90 Days report

An ability to generate reports of the last 90 days.

#### Tech Support 24/7

 Personal manager Get instant help at any time.

 Email Support SLA response - 2 hours.

 Chat Support SLA response - 2 minutes.

 Priority Phone Support SLA response - immediately.

## SafeDNS Pricing Plans

## Basic, Pro & Pro+ Plans Summary

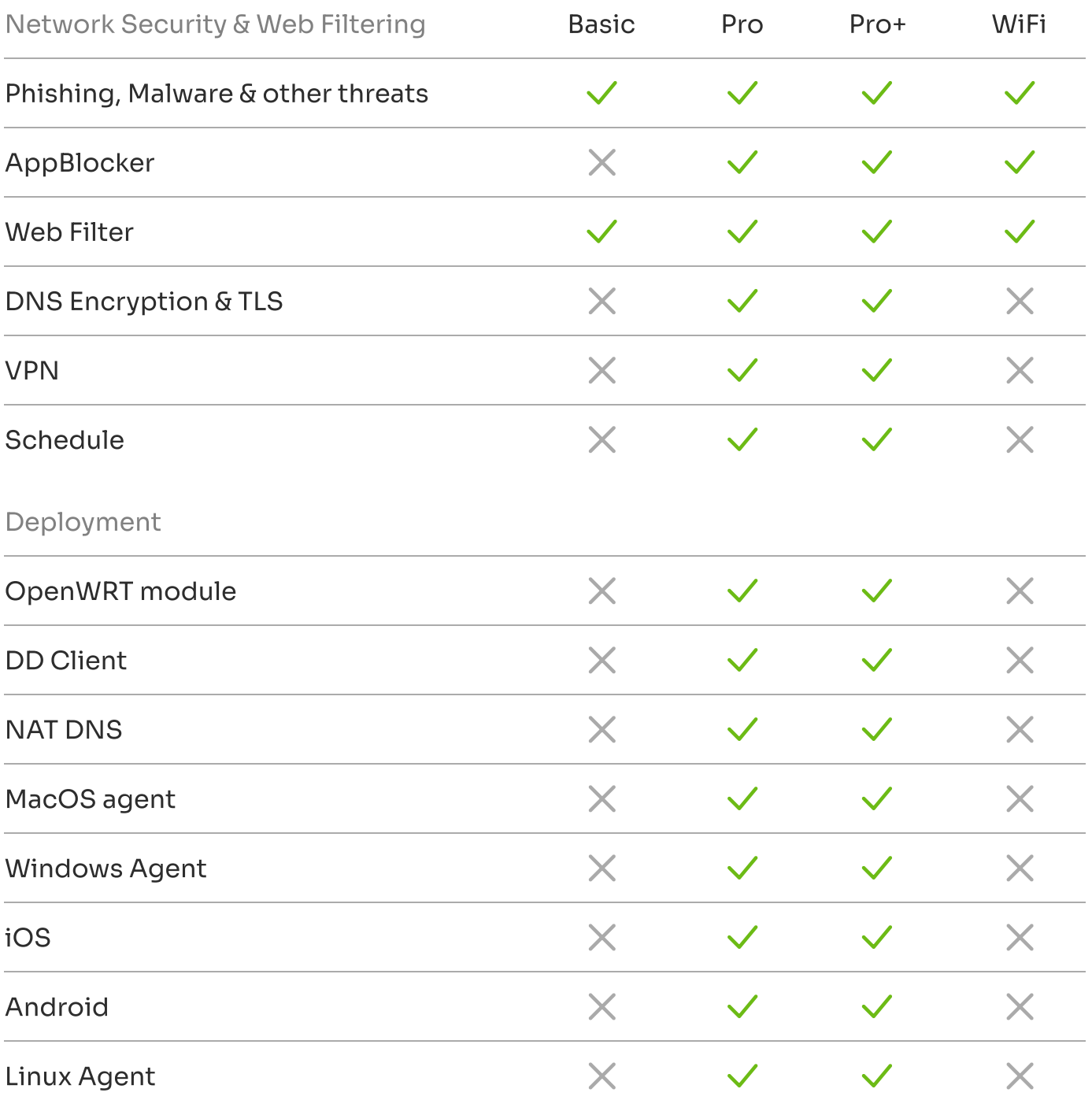

## Basic, Pro & Pro+ Plans Summary

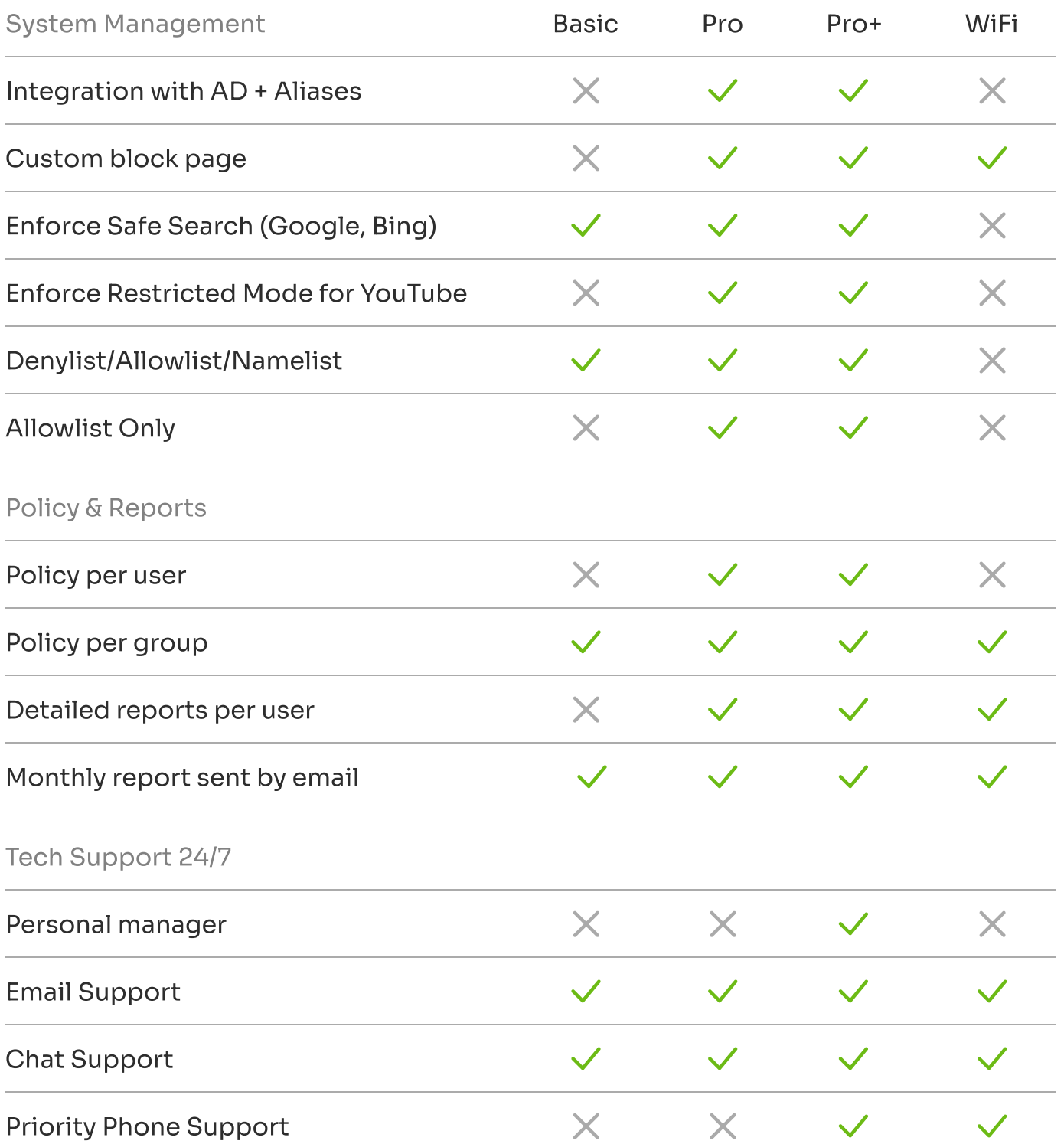

## Home & Family Plans

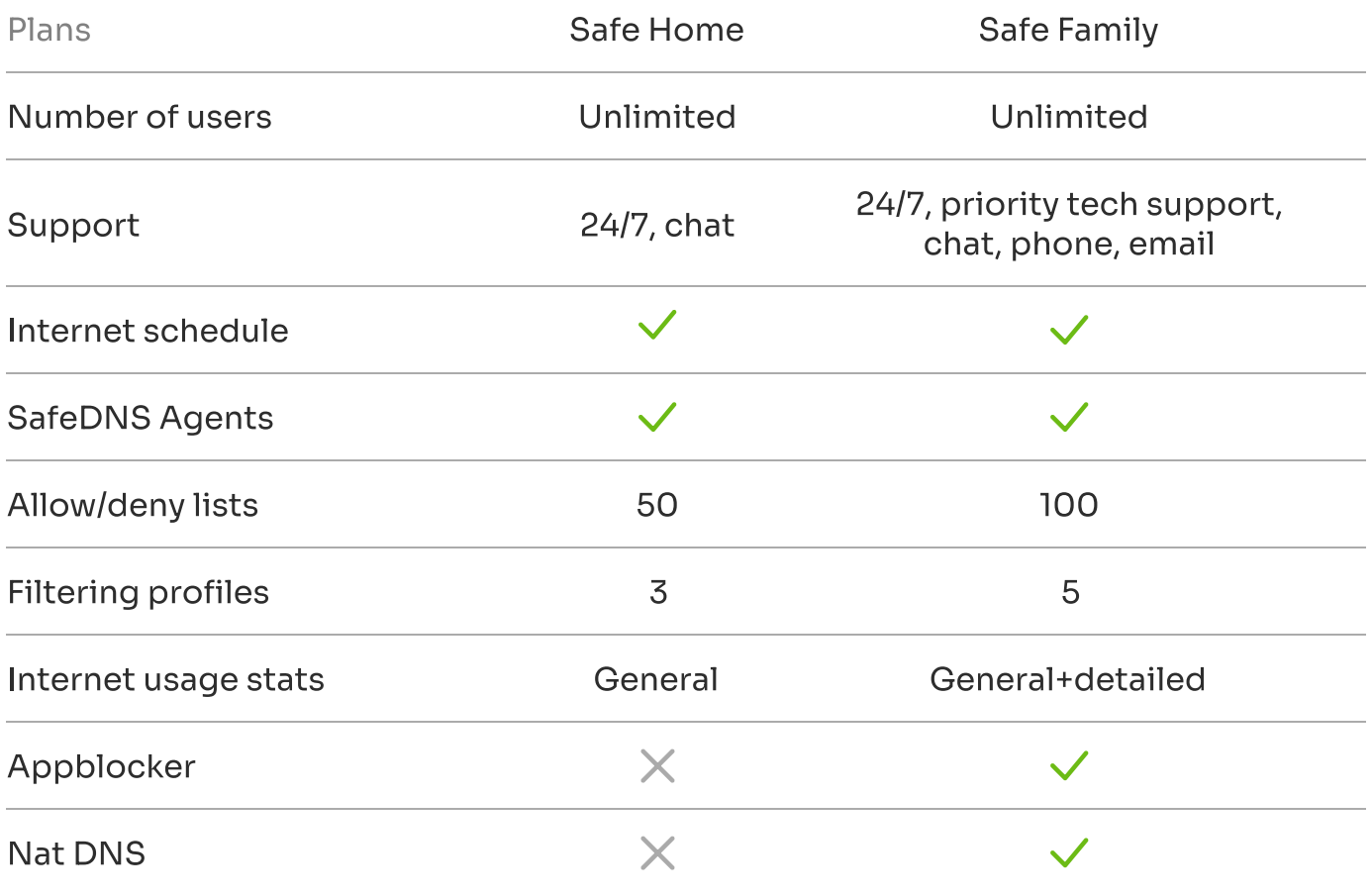

## Pricings

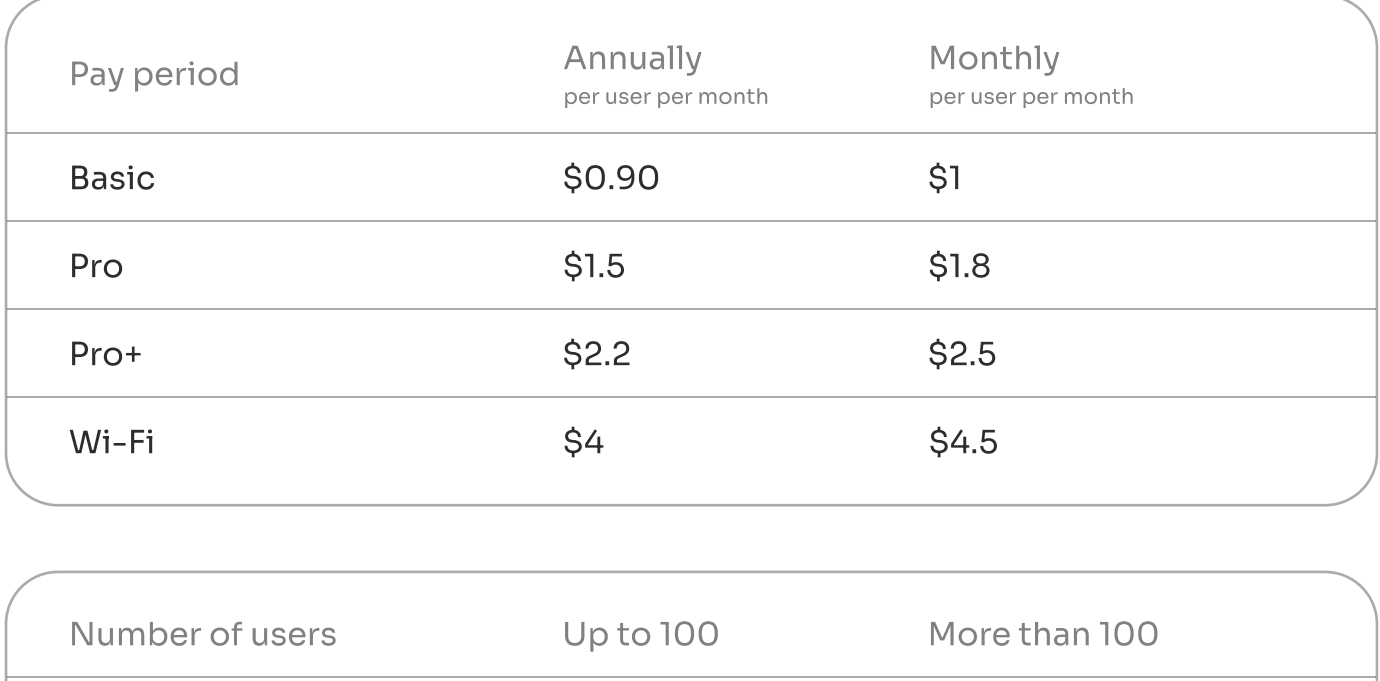

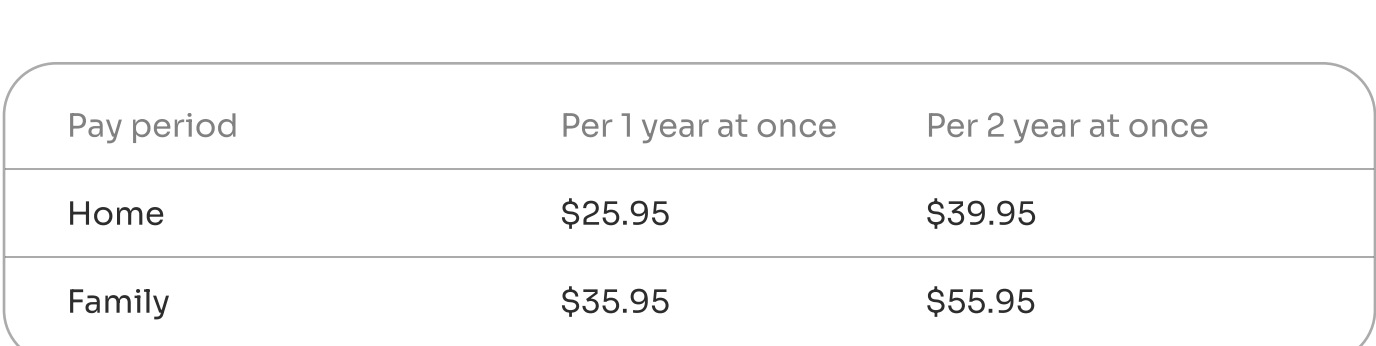

Education & Nonprofit  $\frac{1}{300}$ \$300/year \$3 per additional users

## About SafeDNS

 For all support and technical questions, please write to our Support team: [support@safedns.com.](mailto:support@safedns.com)

## About SafeDNS

 SafeDNS is a worldwide provider of Al-powered web filtering solutions. In 2013, the company launched a commercial version of its DNS filtering service for home, educational and corporate users. In 2014, SafeDNS released its web fltering platform for ISPs and mobile operators.

 The SafeDNS filtering servers are located throughout data centres in Northern America, South America, Europe, Africa, Australia and South East Asia. Every day the company processes about a billion queries from users. Now the SafeDNS products and cloud service are used by more than 100 telcos, 300 partners, 4000 organizations, tens of thousands of home users, and about one million of anonymous free users worldwide.

 The highest quality of SafeDNS web fltering service is confrmed by our customers' reviews. We are ranked among the top leaders in our category. SafeDNS has received recognition on G2, Capterra, and Sourceforge.

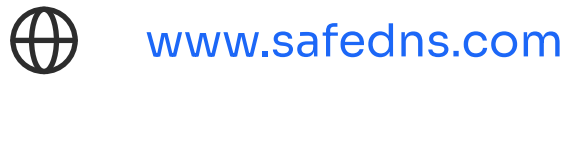

- USA +1 (800) 820-2530
	- +1 (571) 421-2990 All

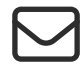

sales@safedns.com